# digicert<sup>®</sup>+ QuoVadis

Ketenmachtigingen voor intermediairs Uitleg werking beheerapplicatie

## Toelichting – werking ketenmachtigingen in beheerapplicatie

Wanneer uw organisatie de QuoVadis offerte voor de uitrol van ketenmachtigingen ondertekend retour heeft gestuurd dan krijgt u toegang tot de ketenmachtigingen add-on in de beheerapplicatie.

Deze presentatie legt stap voor stap uit hoe u als intermediair ketenmachtigingen kunt regelen voor uw relaties via de beheerapplicatie van QuoVadis.

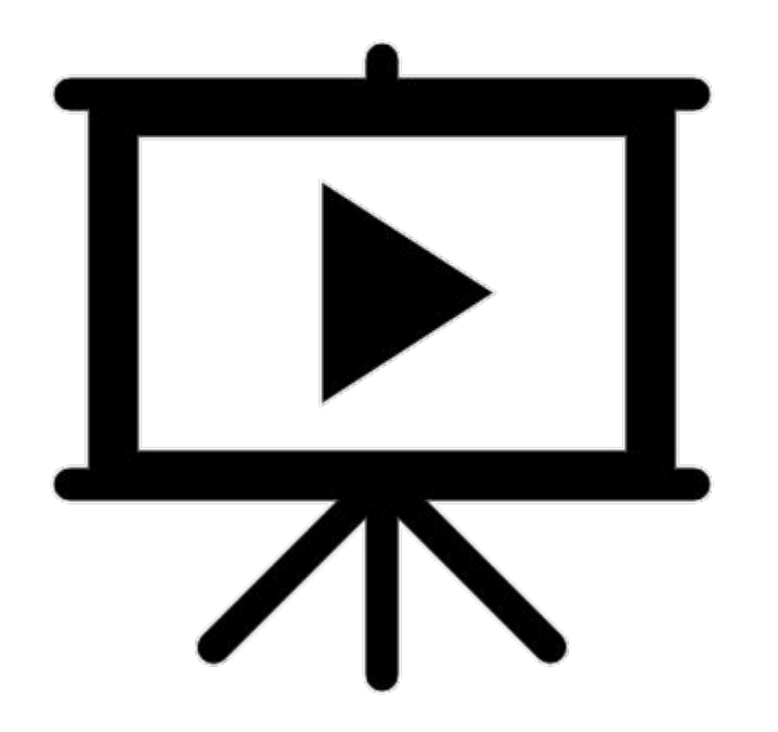

Om gebruik te gaan maken van ketenmachtigingen, moet u deze niet alleen aanvragen bij uw relaties, u moet deze ketenmachtiging ook koppelen aan medewerkers binnen uw organisatie die over eHerkenning niveau 3 beschikken.

Er zijn twee manieren om gebruikers te koppelen aan ketenmachtigingen:

- 1. Het aanmaken van een groep werknemers
- 2. Elke werknemer apart koppelen

Wij raden het aan om te beginnen met het aanmaken van groepen werknemers. Dat is namelijk makkelijker als u later nieuwe werknemers gaat toevoegen aan bestaande ketenmachtigingen.

Het is mogelijk om groepen van werknemers aan te maken die u direct aan bestaande, of nieuwe ketenmachtigingen kunt koppelen.

Hier kunt u veel tijd mee besparen omdat u niet handmatig per ketenmachtiging elke collega los hoeft toe te voegen. Vooral voor grotere organisaties zal dit veel tijd bespăren.

Kies in het menu voor 'Groepen' en klik op 'voeg toe'.

Vervolgens kunt u de groep een naam geven, meerdere groepen kuñnen niet dezelfde naam hebben.

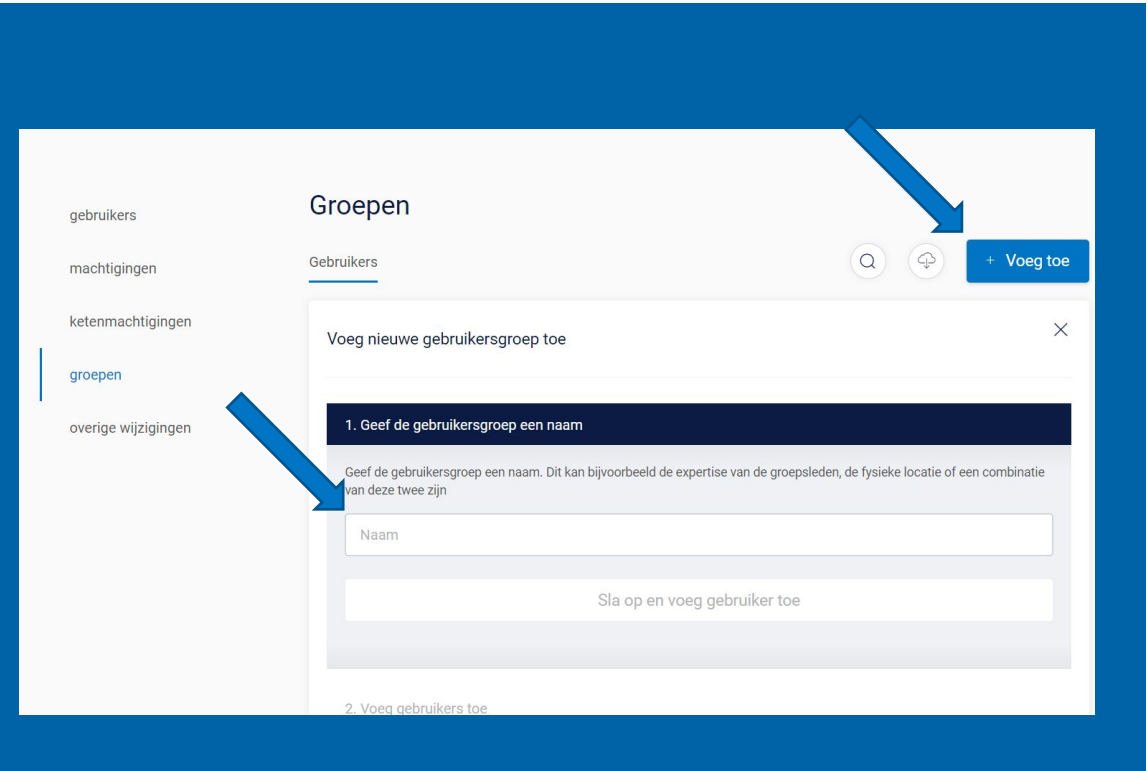

Hierna kunt u de gebruikers kiezen die u aan deze groep wilt toevoegen. U kunt achteraf altijd nog gebruikers toevoegen of verwijderen.

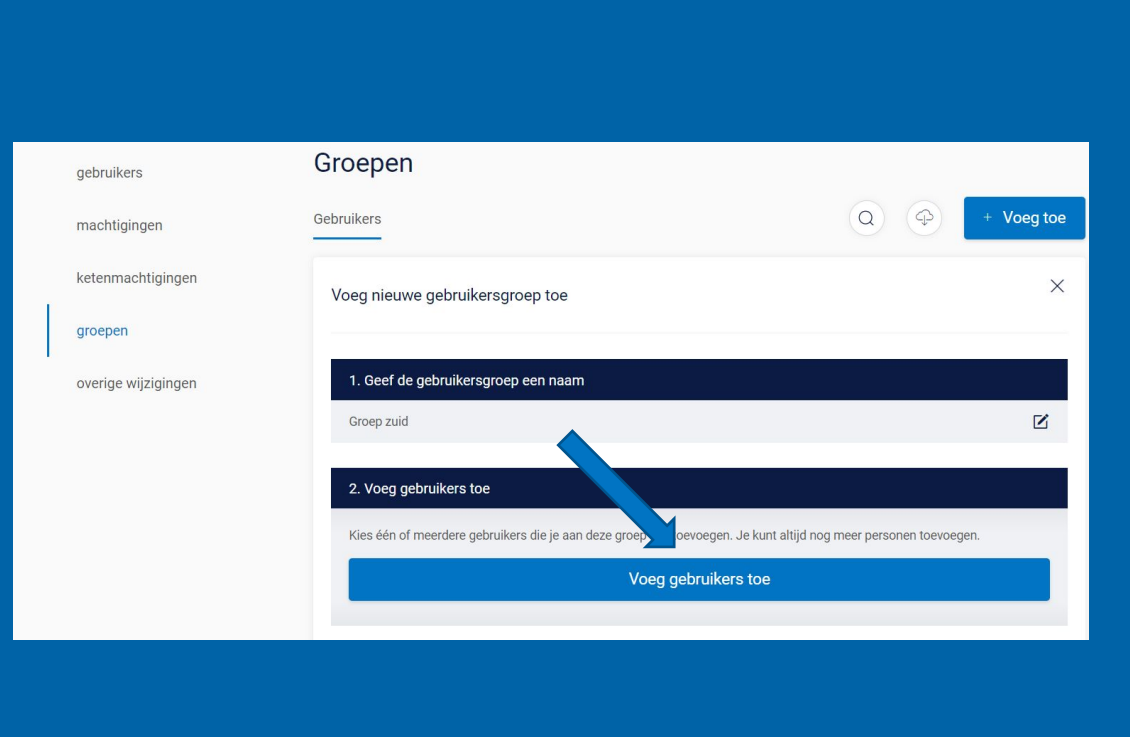

Dit is het overzicht van alle werknemers binnen uw organisatie die over eHerkenning beschikken en dus toegevoegd kunnen worden aan een groep.

Zorg ervoor dat de gebruikers die met een ketenmachtiging moeten inloggen, over eHerkenning niveau 3 beschikken.

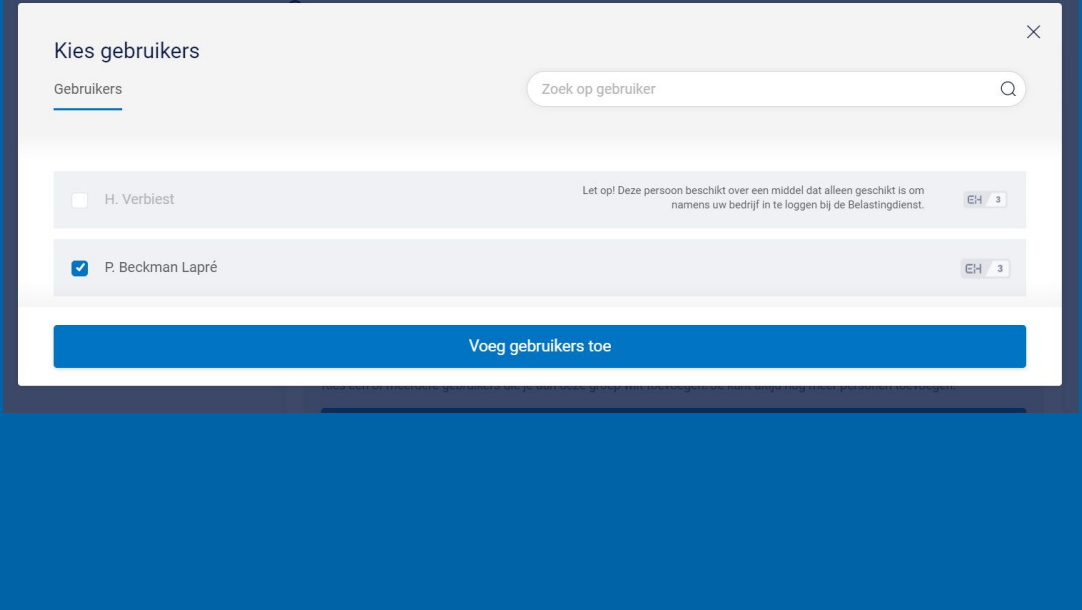

Door vervolgens op de knop 'voeg toe' te klikken, wordt de groep toegevoegd aan de Beheermodule. De groep is dan ook direct te bekijken in het overzicht.

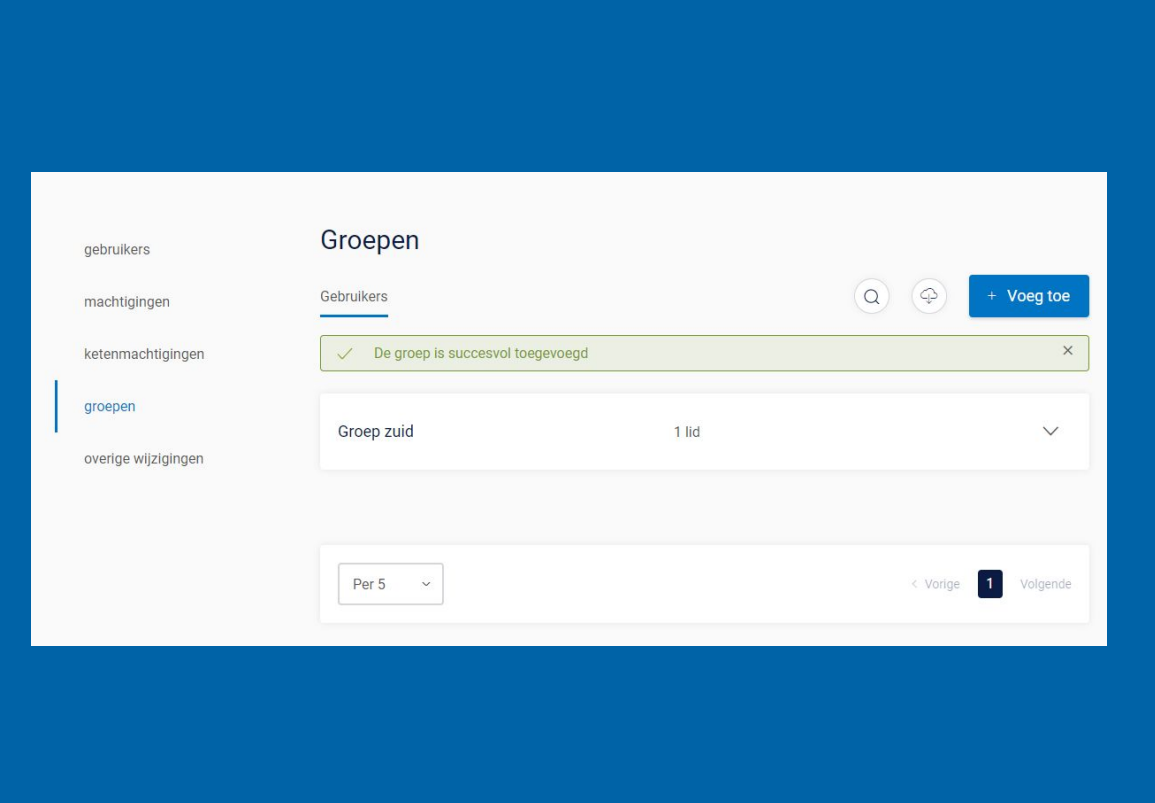

Door de groep te openen kunt u groepsleden toevoegen of verwijderen, de groepsnaam wijzigen of zelfs de hele groep verwijderen.

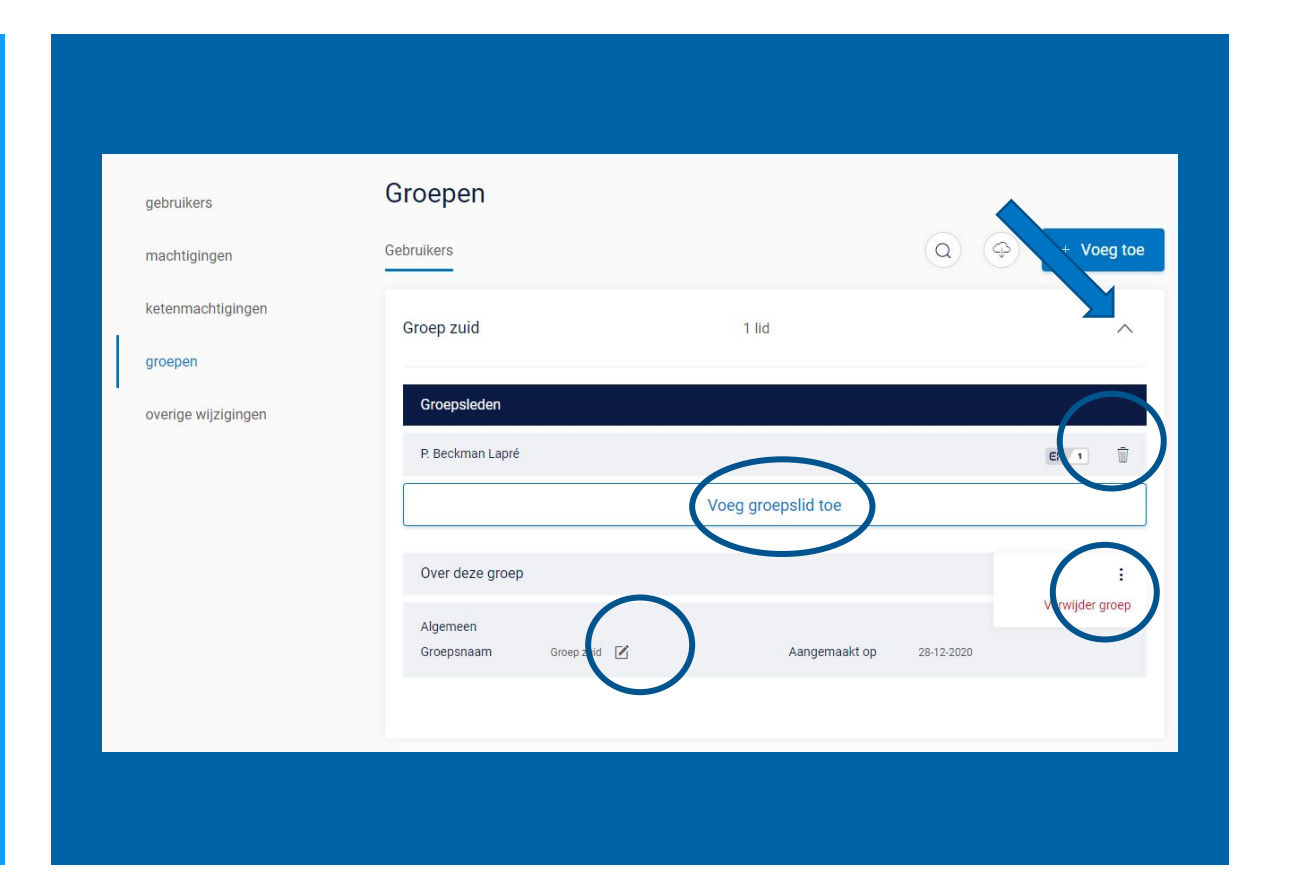

In het menu ketenmachtigingen kunt u de ketenmachtiging opzoeken waar u een groep aan wilt koppelen. Open deze volledig en kies voor de optie 'voeg gebruiker toe'.

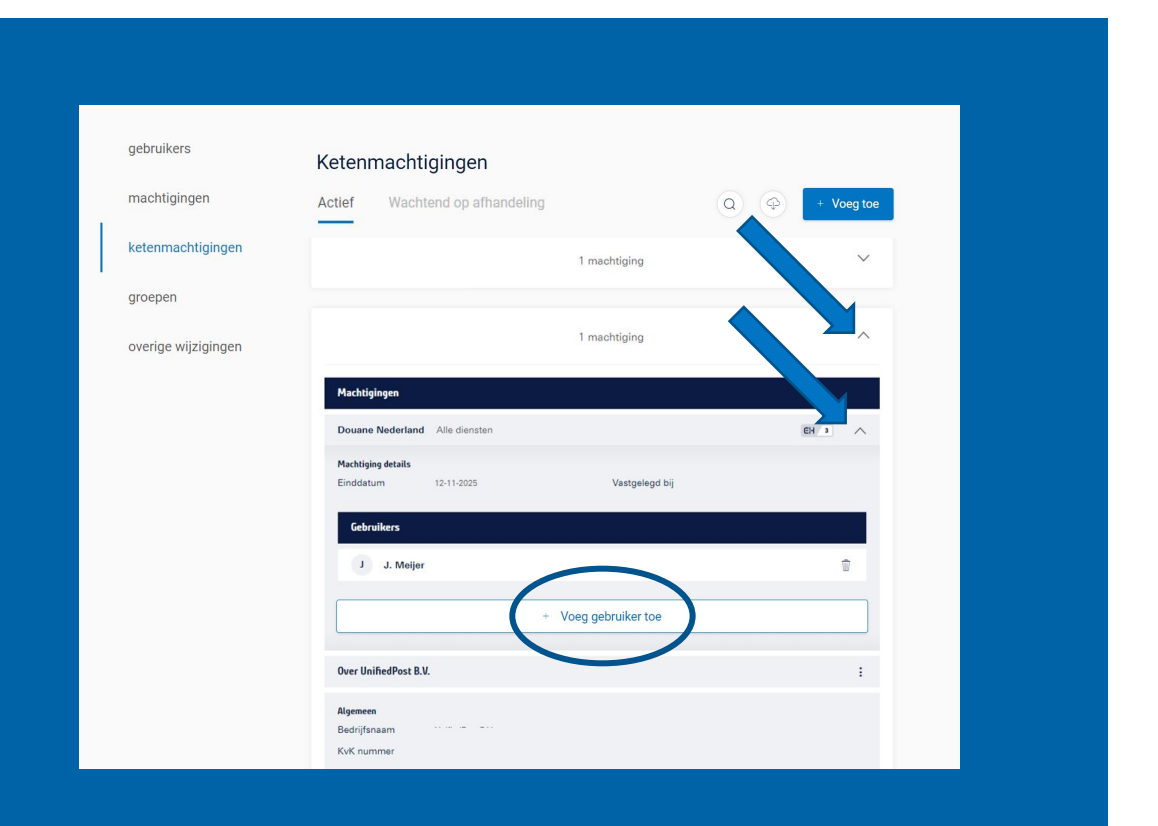

In het scherm dat nu opent gaat u naar het tabblad 'gebruikersgroep' en selecteert u de groep die u aan de ketenmachtiging wilt koppelen. Als een groepslid niet over het juiste niveau eHerkenning beschikt, kunt u deze niet aan de ketenmachtiging koppelen.

Klik vervolgens op 'Voeg gebruikers toe'. Nu kunnen alle gebruikers in de toegevoegde groep gebruik maken van deze ketenmachtiging.

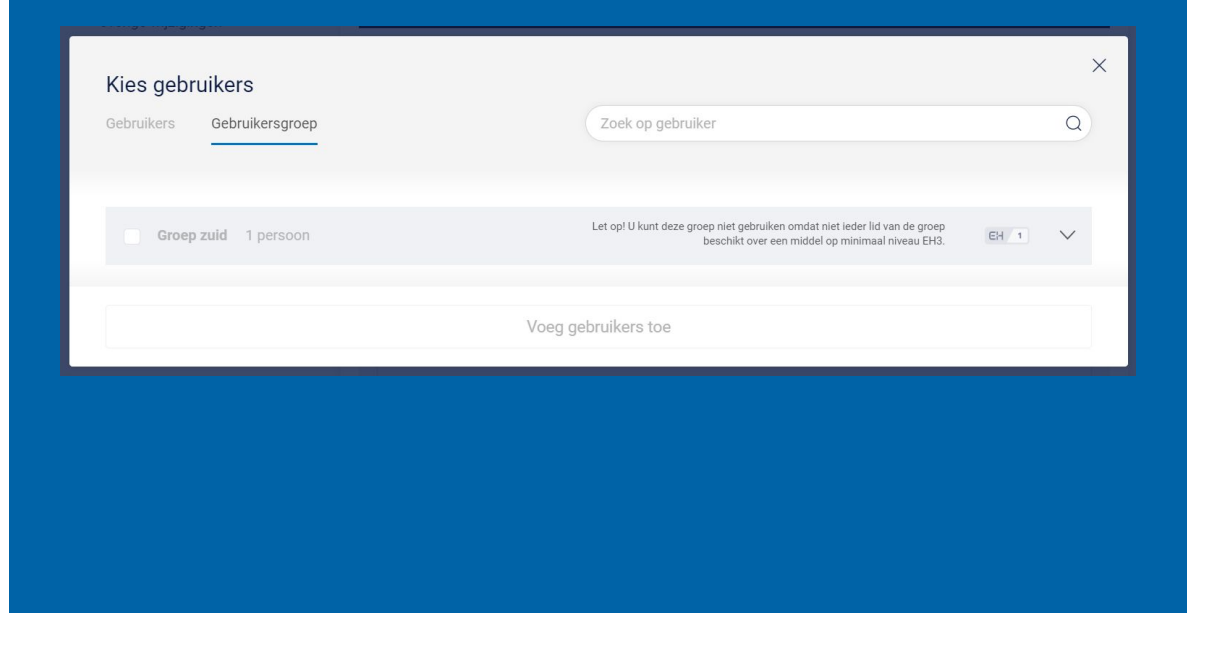

Kies in de beheerapplicatie links in het menu voor 'ketenmachtigingen' – 'van relaties'. en start het proces door te klikken op 'Voeg toe'.

Let op: als er meerdere KvK's in de beheerapplicatie beheerd worden, kies dan rechtsboven in het scherm de juiste KvK.

In het menu onder 'ketenmachtigingen' staat ook ʻafgegeven'. Hier kunt u een ketĕnmachtiging afgeven aan een organisatie zodat zij namens uw bedrijf zaken kan regelen.

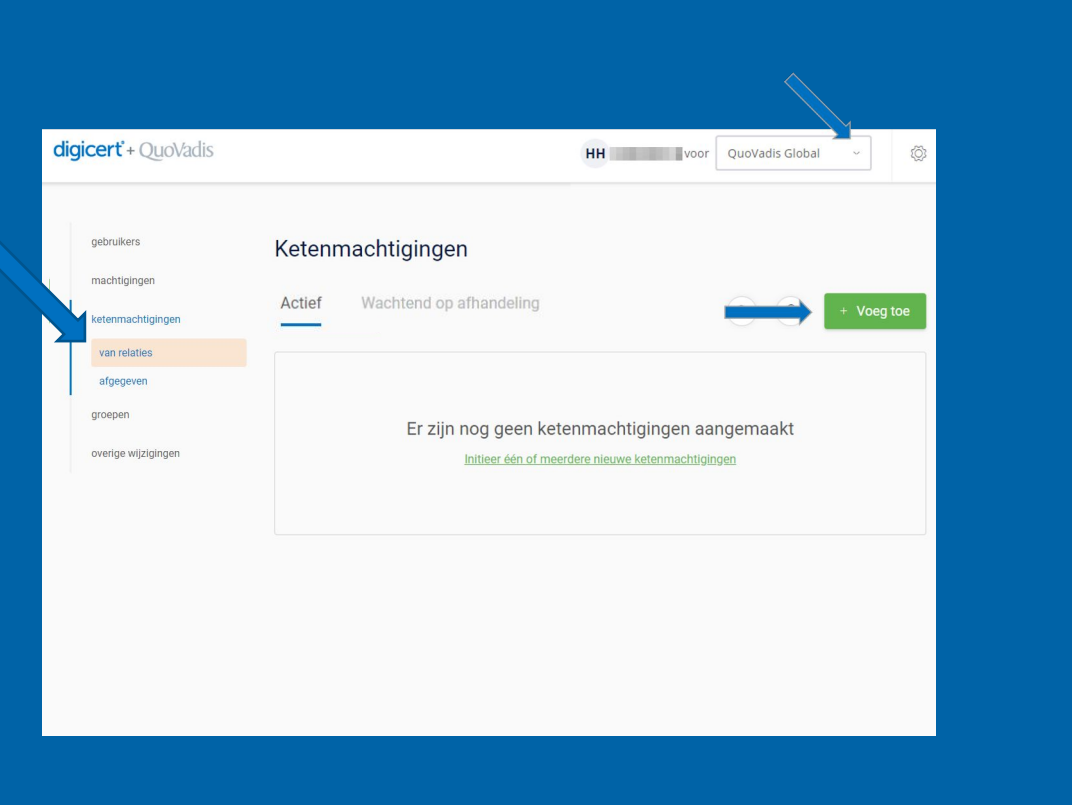

Kies voor 'meerdere bedrijven' en druk op 'Kies een bestand'.

Dit bestand is het Excel-formulier met relaties die u wilt uitnodigen om een ketenmachtiging te verstrekken. U dient deze gegevens zelf te verzamelen en goed te coñtrŏleren.

Het laatste veld is optioneel, hier kunt u een referentienummer toevoegen. Zo kunt u in de Beheermodule én later tijdens het inloggen zoeken op dit nummer in plaats van het KVK nummer.

Wanneer u slechts één bedrijf wilt uitnodigen, dan kan dit via de optie 'Eén*'*bedrijf'.

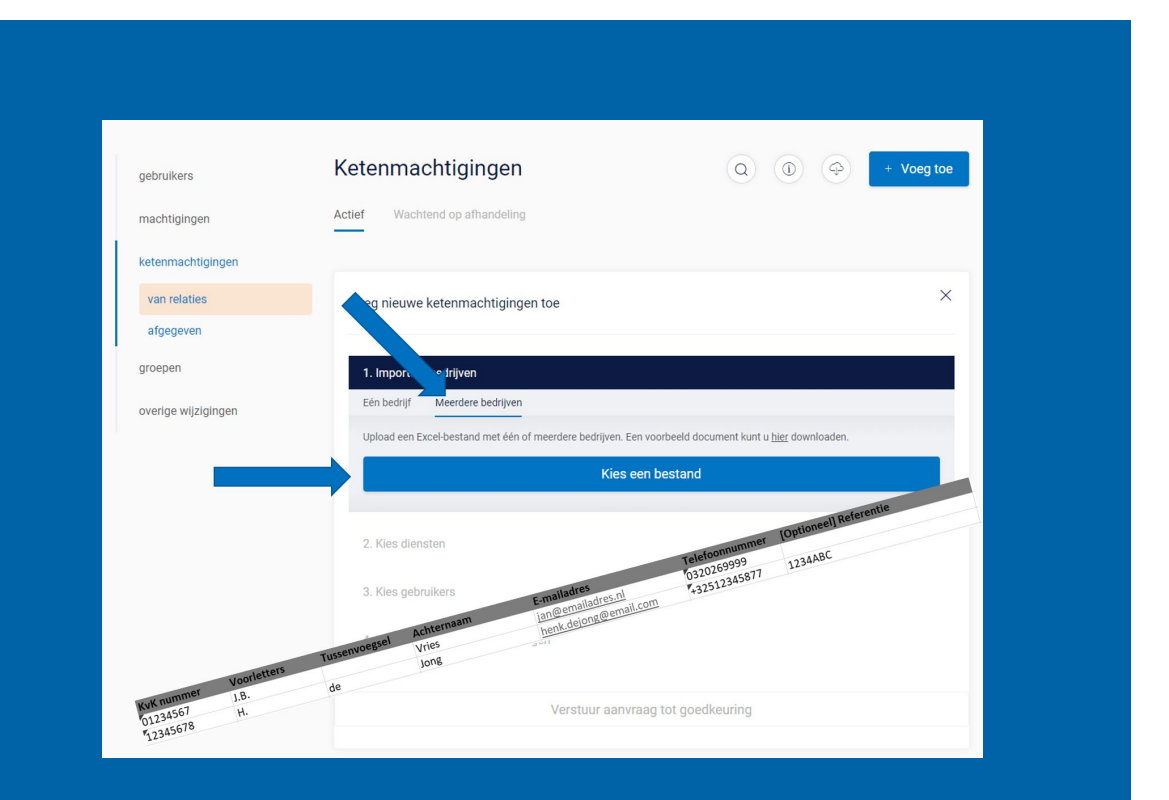

Als er velden zijn die niet aan de eisen voldoen of die niet zijn ingevuld maar essentieel zijn, dan ziet u een 'waarschuwingsdriehoek' bij dit betreffende veld.

Het bestand kan dan niet worden verwerkt.

Advies: corrigeer eerst de velden in het originele upload-bestand en ga dan terug naar het begin van stap 1 en upload het bestand opnieuw.

Zodra er geen 'driehoekjes' meer getoond worden kunt u via de knop 'importeer bedrijven' het bestand importeren.

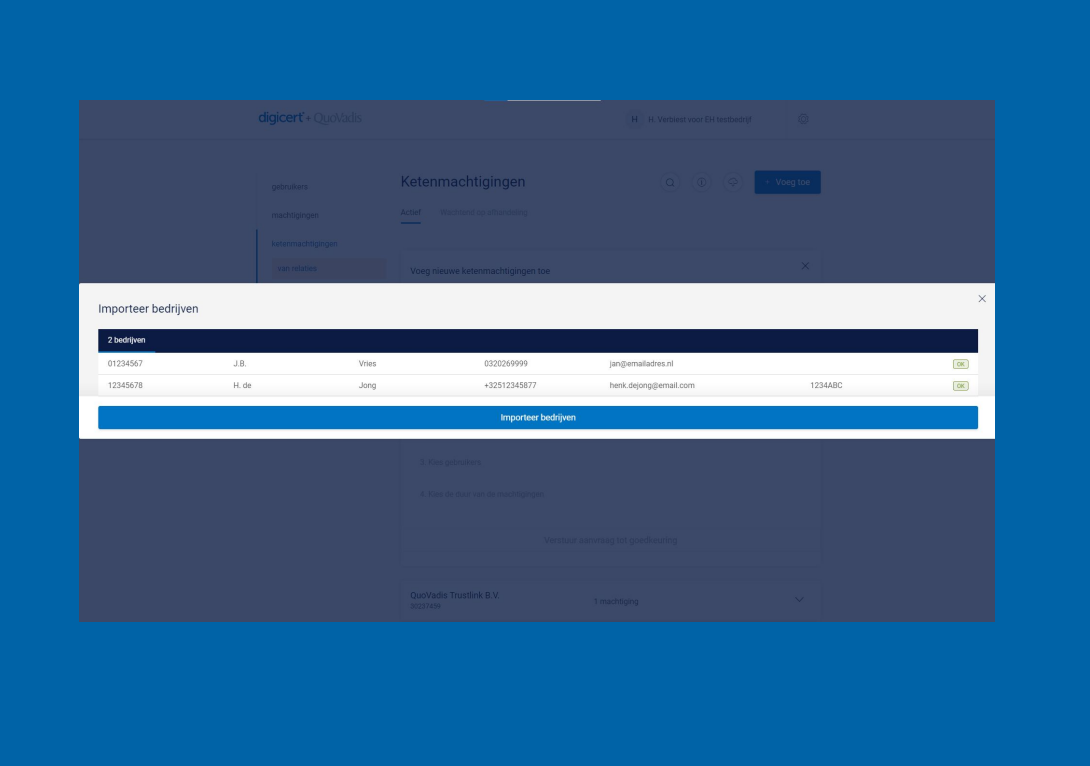

### In deze stap koppelt u de diensten waarvoor u een ketenmachtiging wenst te ontvangen.

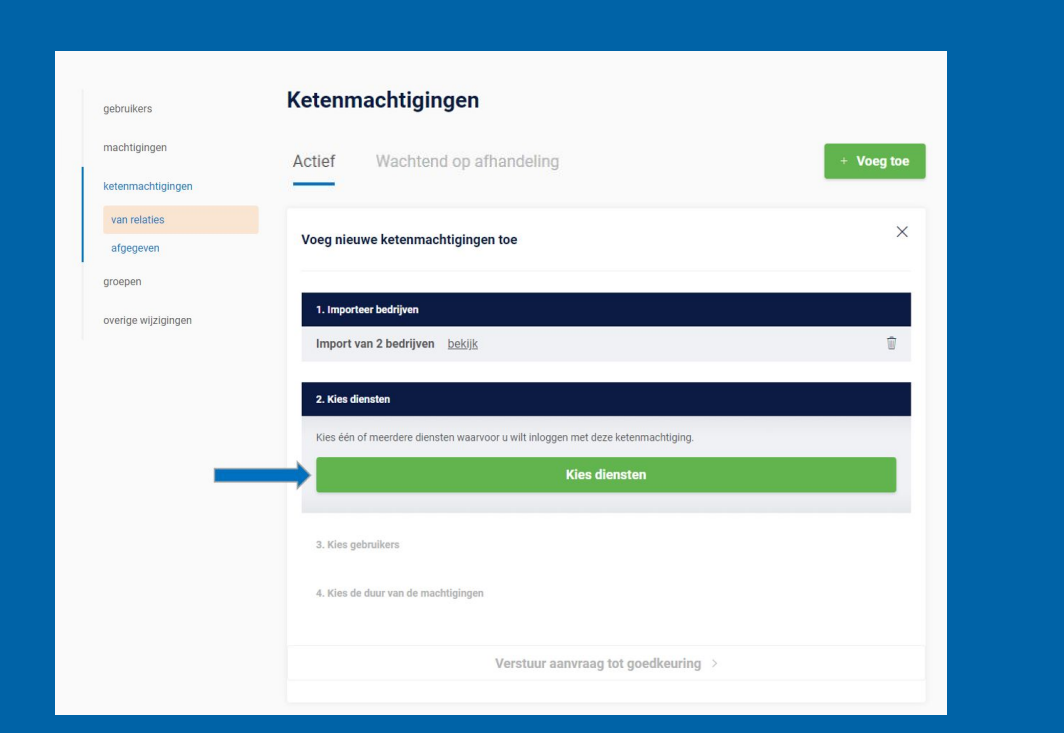

De meeste intermediairs kiezen voor '**Algemene bevoegdheid**'. Hiermee is uw organisatie nu én in de toekomst gemachtigd voor alle diensten. Bespreek wel eerst goed met uw relatie of hij hiermee akkoord gaat.

Bij een **dienstverlenersmachtiging** bent u voor alle huidige en toekomstige diensten van deze dienstverlener (bijv. UWV) gemachtigd.

U kunt ook zoeken op dienstverleners, bijvoorbeeld 'UWV'. Dan krijgt u een lijst te zien met **specifieke diensten** van het UWV waarvoor u gemachtigd kunt worden.

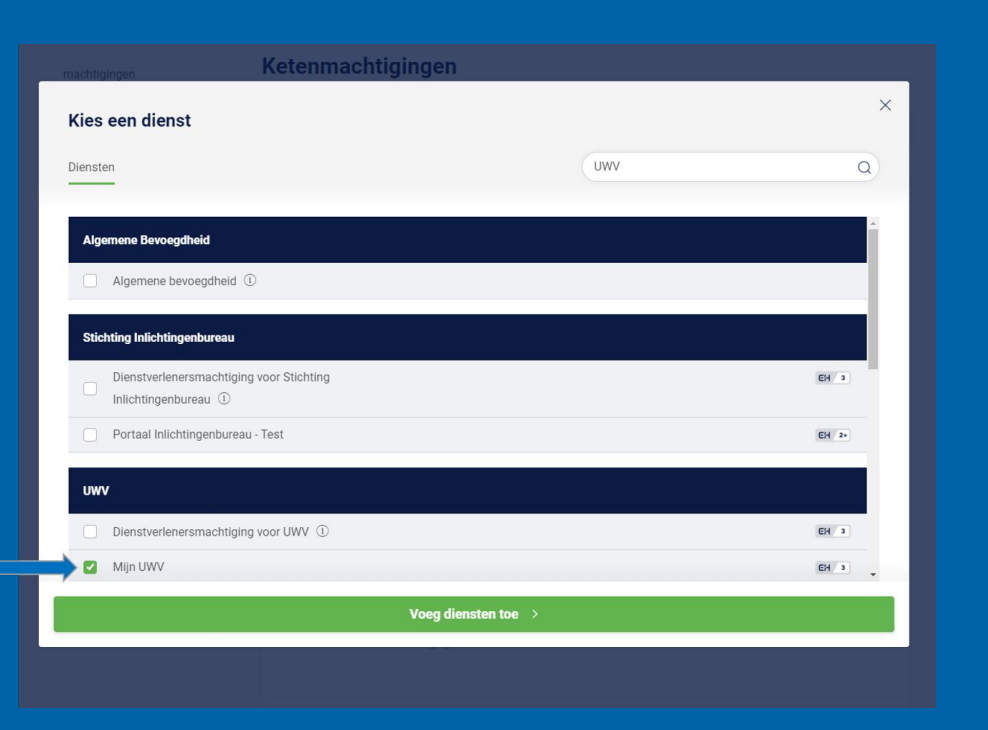

In deze stap koppelt u gebruikers die bij u intern gebruik mogen maken van de ketenmachtigingen die u hier aanvraagt.

Iedere werknemer die binnen de organisatie van een intermediair met ketenmachtigingen gaat werken heeft eHerkenning niveau 3 nodig.

Tijdens het aanvragen van eHerkenning niveau 3, of later in de beheerapplicatie, bepaalt u waar uw medewerker gemachtigd voor wordt namens uw eigen organisatie.

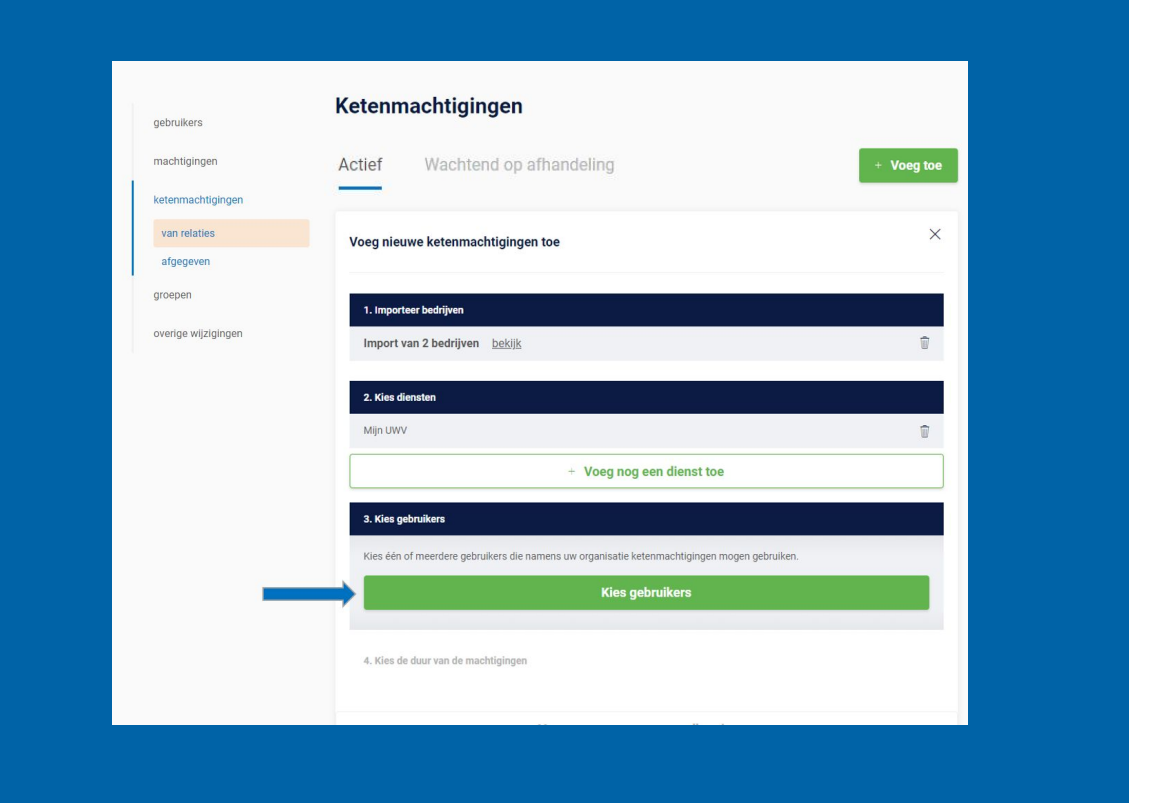

In dit scherm kunt u alle gebruikers binnen uw organisatie vinden die een QuoVadis eHerkenningsmiddel hebben.

U kunt geen ketenmachtiging koppelen aan een gebruiker met een lager niveau eHerkenning dan EH3.

U kunt direct gebruikersgroepen koppelen aan de ketenmachtiging.

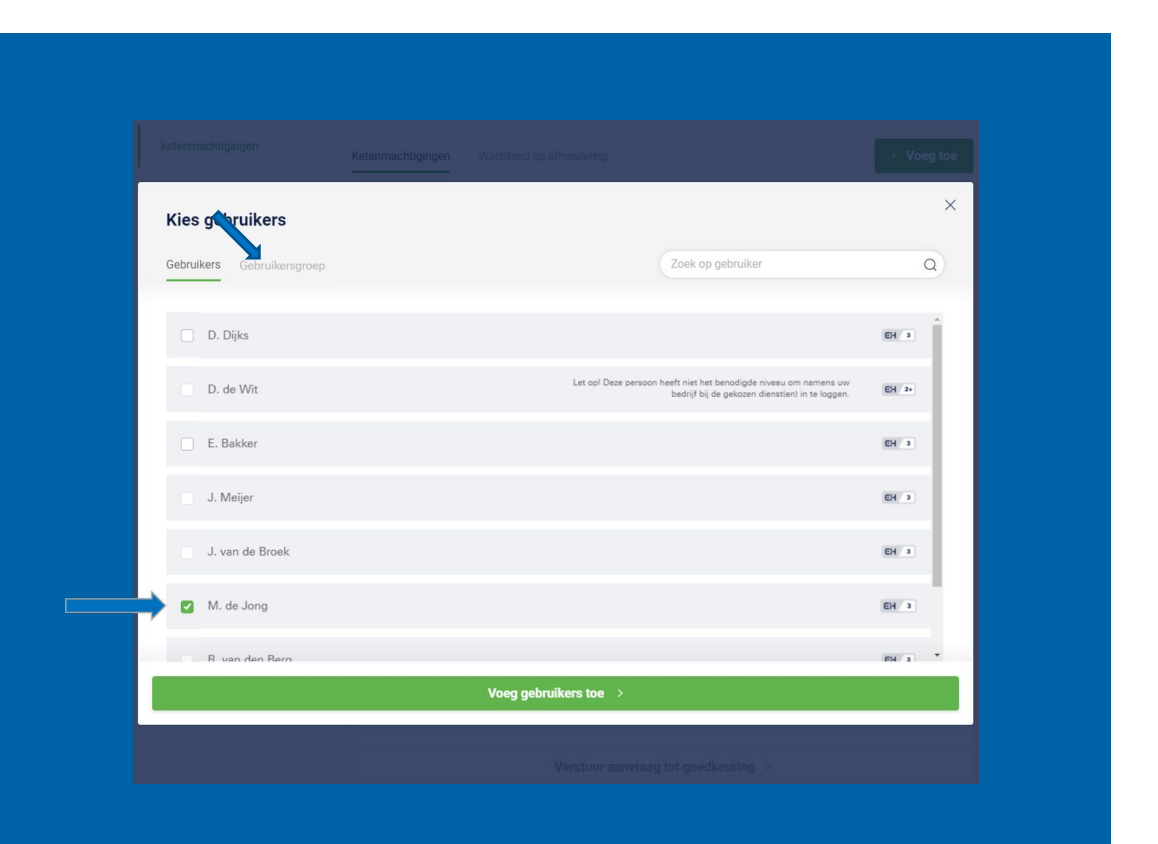

Standaard wordt gekozen voor ketenmachtigingen die 5 jaar geldig zijn. U kunt op verzoek van de klant kiezen voor een kortere periode. De ketenmachtiging kan ook tussentijds worden ingetrokken door uw relatie.

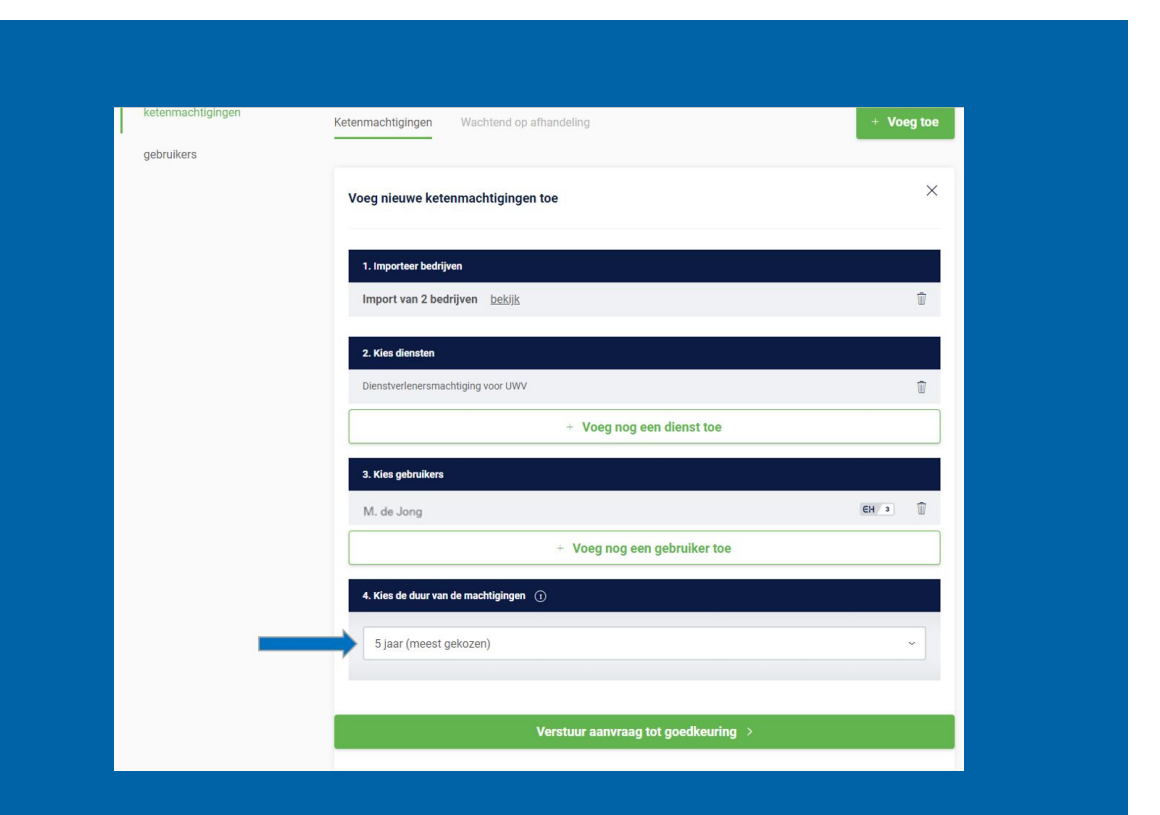

Vanuit de beheerapplicatie wordt de ketenmachtiging-overeenkomst per e-mail verstuurd naar de contactpersonen die in het uploadbestand zijn opgegeven.

Vul hier de contactgegevens in van de persoon binnen uw organisatie waar uw relaties terecht kunnen met vragen.

Tot slot is het mogelijk een persoonlijk bericht toe te voegen aan de e-mail die uw relaties gaan ontvangen.

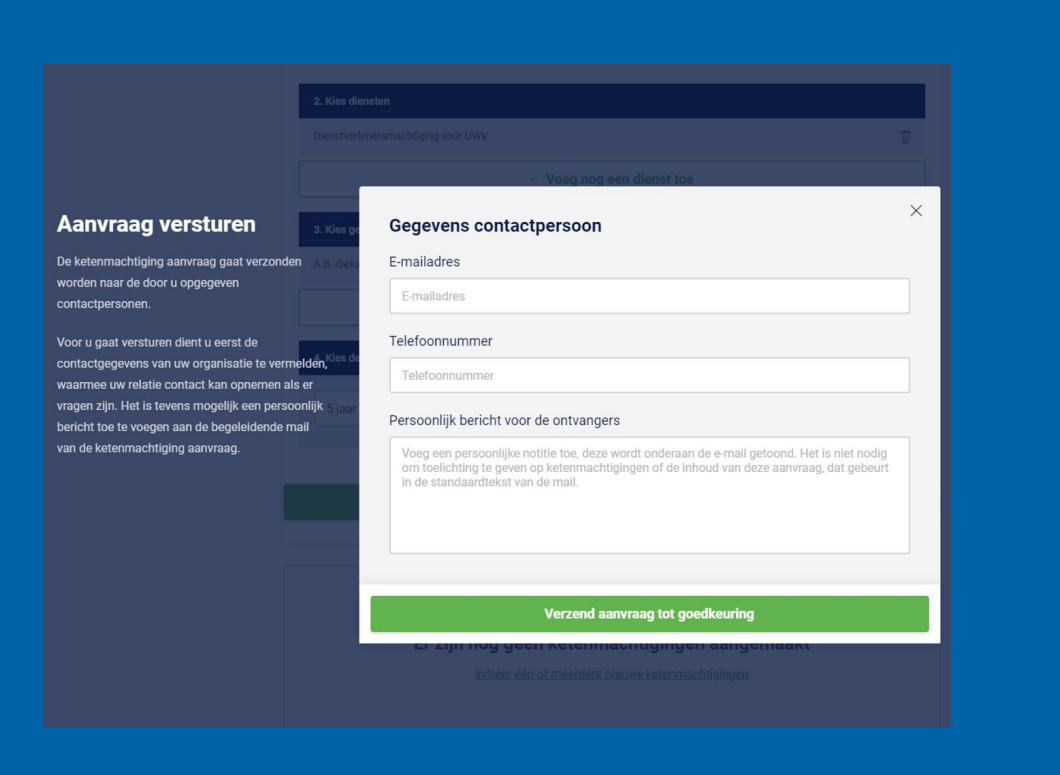

## Voorbeeld e-mail voor relaties – inclusief persoonlijk bericht:

#### digicert' + QuoVadis

#### Ketenmachtiging

#### **Persoonlijk bericht**

Zoals besproken, hierbij de aanvraag ketenmachtigingen. Als je vragen hebt over de bijgeleverde instructies, bel me gerust.

EH testbedrijf wil gebruik maken van een 'eHerkenning ketenmachtiging' van QuoVadis, zodat ze namens uw organisatie kunnen inloggen met eHerkenning.

Gaat u akkoord met het afgeven van een ketenmachtiging zoals beschreven in bijgevoegd formulier (PDF), doorloop dan de volgende stappen:

- · Print bijgevoegd Ketenmachtiging formulier (PDF);
- · Laat deze ondertekenen door de wettelijk bevoegde(n) van uw organisatie;
- · Stuur kopie identiteitsbewijs mee van de wettelijk bevoegde(n) van uw organisatie.
- · Stuur het getekende formulier per post naar QuoVadis, adres staat vermeld op het formulier;

Op het formulier staan nogmaals de stappen en het adres van QuoVadis opgenomen. QuoVadis brengt de kosten van deze ketenmachtiging in rekening bij EH testbedrijf. Het kan zijn dat uw intermediair kosten aan u doorberekent. Als dit het geval is dan bent u daarvan al eerder op de hoogte gesteld.

Heeft u vragen naar aanleiding van deze e-mail? Neem dan contact op met:

#### e:

#### t: 0612345678

Vragen over het vervolg? Kijk dan op de QuoVadis website. Daar kunt ook de verschillende contactmogelijkheden vinden.

Met vriendelijke groet, QuoVadis eHerkenning Klantenservice

Na afronding van Stap 5 genereren wij op de achtergrond voor alle relaties de bijbehorende ketenmachtiging-overeenkomst. Zij dienen deze overeenkomst vervolgens volgens de bijgevoegde instructies te downloaden, uit te printen en door de wettelijke vertegenwoordiger(s) te laten ondertekenen. Vervolgens dient de ondertekende overeenkomst, mét kopieën van de identiteitsdocument(en) van de wettelijke vertegenwoordigers retour gestuurd te worden naar:

### **QuoVadis - Postbus 18 - 8200AA Lelystad**

Via een koppeling met de Kamer van Koophandel, voegen wij adresgegevens van de organisatie en wie de overeenkomst mag ondertekenen toe op de ketenmachtiging-overeenkomst.

Aan het upload bestand heeft u als intermediair al gekoppeld welke machtiging en de duur van de machtiging op het contract vermeld moet worden.

Op deze wijze zorgen we ervoor dat de overeenkomsten van te voren al goed zijn ingevuld en dat de verwerking van de ketenmachtigingen snel en efficiënt geregeld kan worden.

Zodra de ketenmachtiging-overeenkomst door ons is verwerkt en goedgekeurd wordt automatisch de ketenmachtiging in de beheerapplicatie actief en kan de gebruiker binnen uw organisatie namens de relatie inloggen met ketenmachtigingen.

De status van uw ketenmachtiging Uitleg beheerapplicatie: **status**

## Beheer verzonden ketenmachtigingen

In de beheerapplicatie hebben de verzonden ketenmachtiging-overeenkomsten verschillende statussen. Deze zijn te vinden onder de knop 'wachtend op afhandeling'.

Wij onderscheiden de volgende statussen:

- **1. Aanvraag verstuurd** 
	- De aanvraag is verstuurd naar uw relatie en hij moet nu de bijgeleverde instructies volgen om de ketenmachtiging te activeren.
		- Om overzicht te houden in de Beheerapplicatie worden aanvragen waar geen actie op wordt ondernomen na 3 maanden verwijderd. Als u de aanvraag opnieuw verstuurd, dan wordt er weer 3 maanden gewacht voor de aanvraag wordt verwijdert.

#### **2. Aanvraag ontvangen**

• Het is voor intermediairs handig als zij in de beheerapplicatie kunnen zien of de overeenkomst bij QuoVadis binnen is gekomen.

#### **3. Niet compleet**

• Het kan zijn dat contracten bij binnenkomst bijvoorbeeld niet compleet zijn of fout ondertekend. Wij nemen dan contact op met de relatie. U als intermediair hoeft niets te doen.

#### **4. Fout**

• Deze status kan voorkomen als er bijvoorbeeld een verkeerd Kvk nummer is ingevoerd, of als een aanvraag dubbel wordt verzonden.

#### **5. Ketenmachtigingen actief**

Na het verzenden van de ketenmachtiging-overeenkomst kunt u bij '**wachtend op afhandeling**' zien welke relaties de overeenkomst hebben ingediend en wat de status is.

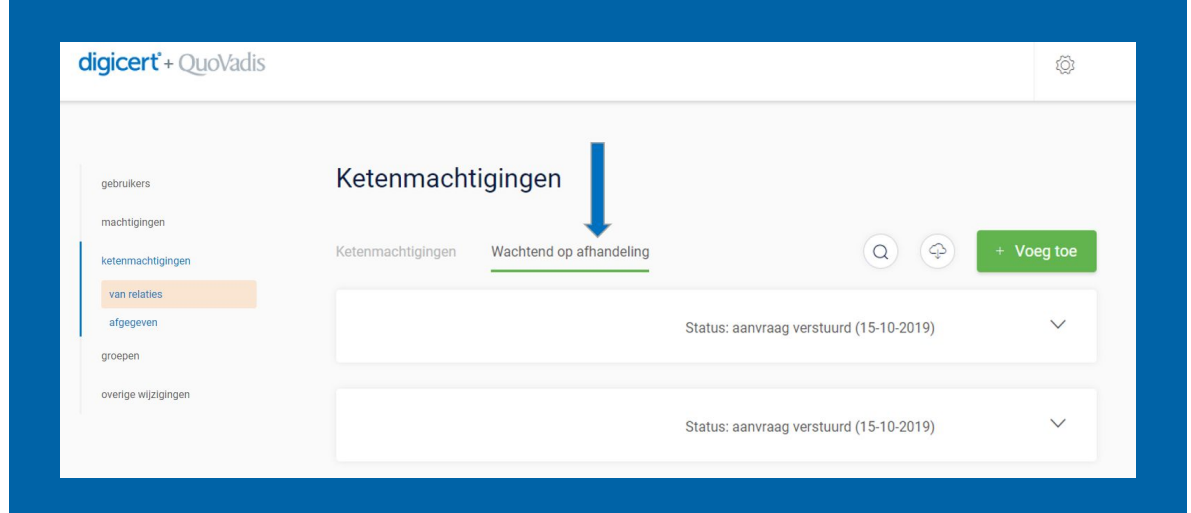

In deze situatie is het KvK-nummer verkeerd ingevuld.

Controleer dit KvK-nummer en voeg het opnieuw toe in een leeg upload-bestand. Deze kunt u vervolgens opnieuw uploaden.

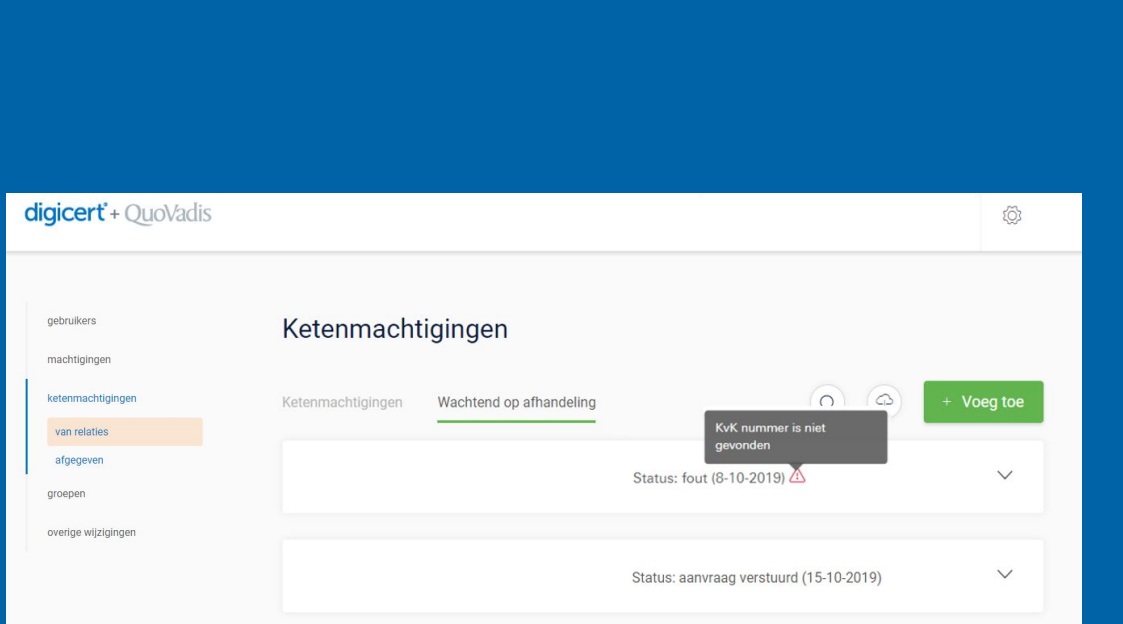

In het menu '**Wachtend op afhandeling**' kunt u de status zien van de uitnodigingen naar uw relaties.

Zijn er relaties die niet hebben gereageerd? Dan kunt u de uitnodiging opnieuw versturen.

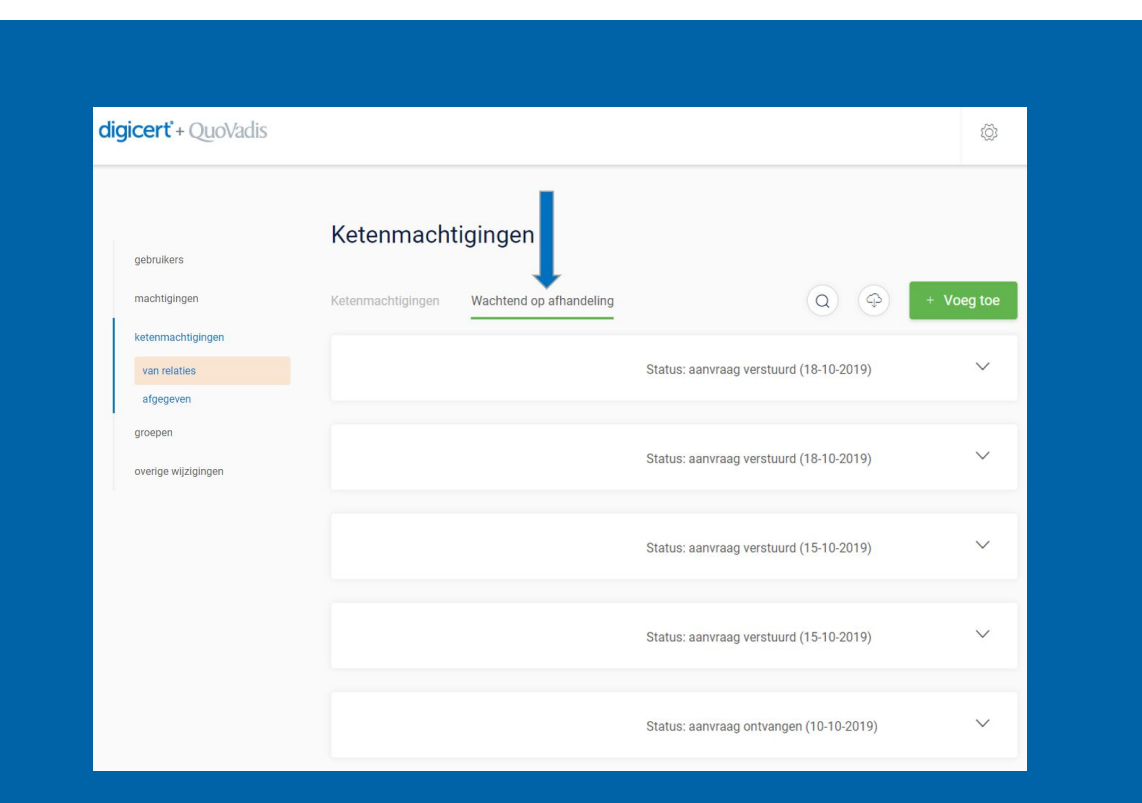

Klik op het pijltje naast de naam van uw relatie die nog niet gereageerd heeft en klik vervolgens op '**versturen**' om de optie te krijgen om een uitnodiging nogmaals te verzenden.

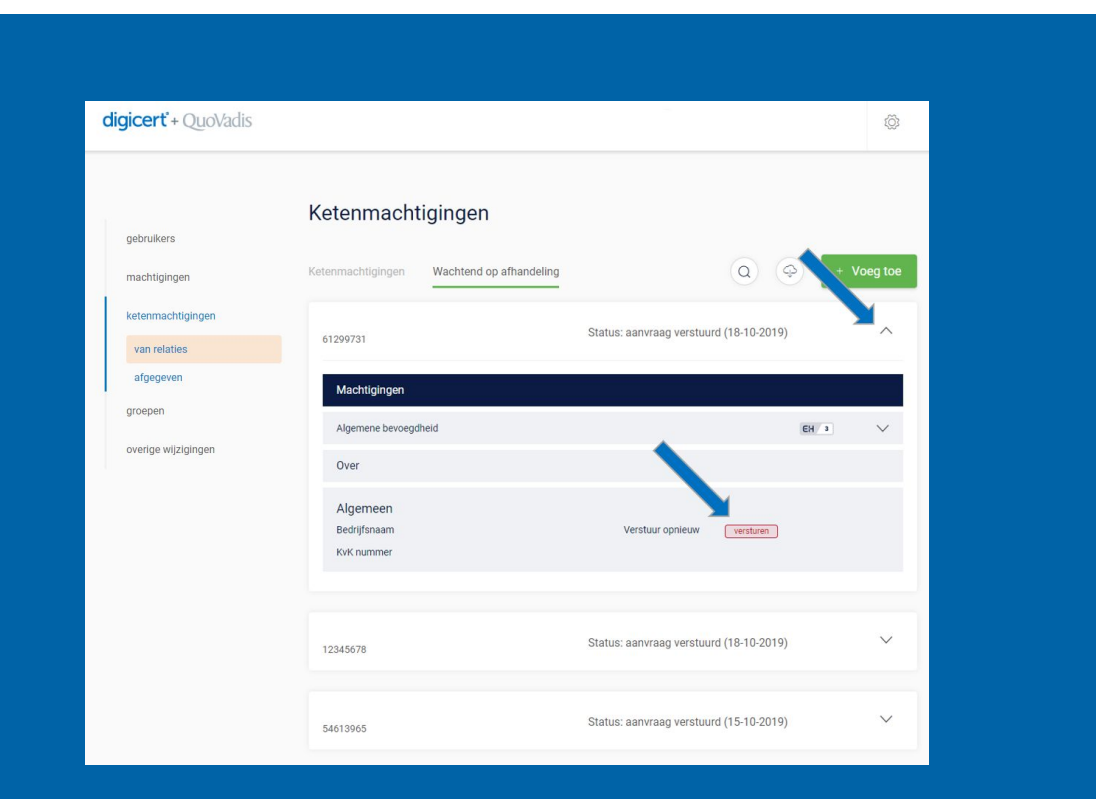

#### Vervolgens kunt u hier:

- de gegevens controleren zoals u ze bij de eerste aanvraag heeft opgegeven.
- Let extra goed op dat de contactgegevens juist zijn, dit zou namelijk de reden kunnen zijn dat de initiële aanvraag niet is beantwoord.

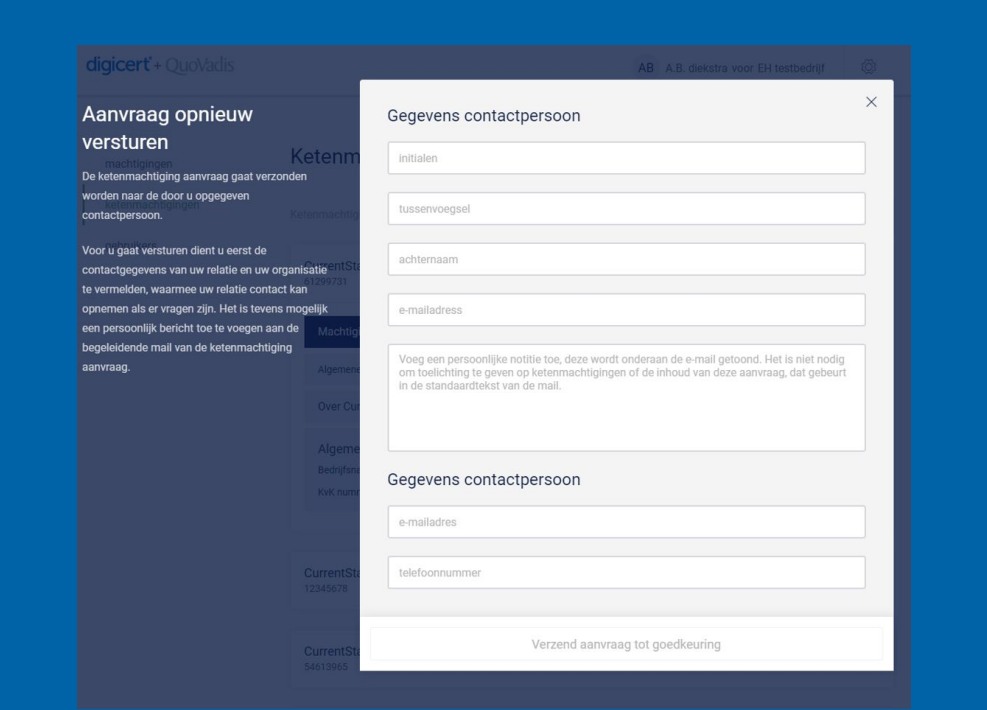

Door op deze knop te klikken kunt u een export downloaden in het bestandsformaat .xlsx of .csv.

In deze export staat een overzicht van alle ketenmachtiging-overeenkomsten die in de lijst 'Wachtend op afhandeling' staan en de daarbij horende status, machtigingen en start-, en einddatum.

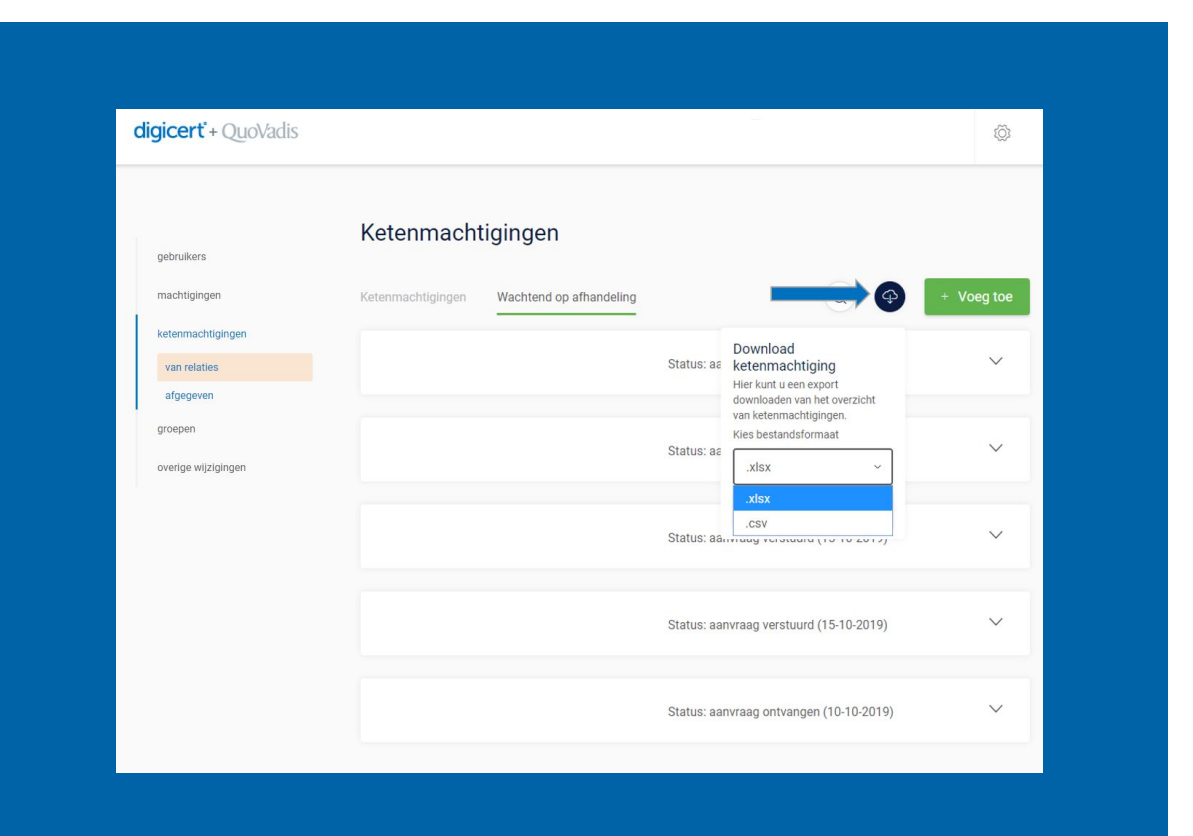

In het tabje '**ketenmachtigingen**' kunt u zien van welke relaties de ketenmachtigingen zijn geactiveerd.

Voor deze klanten kunt u dus met een ketenmachtiging inloggen

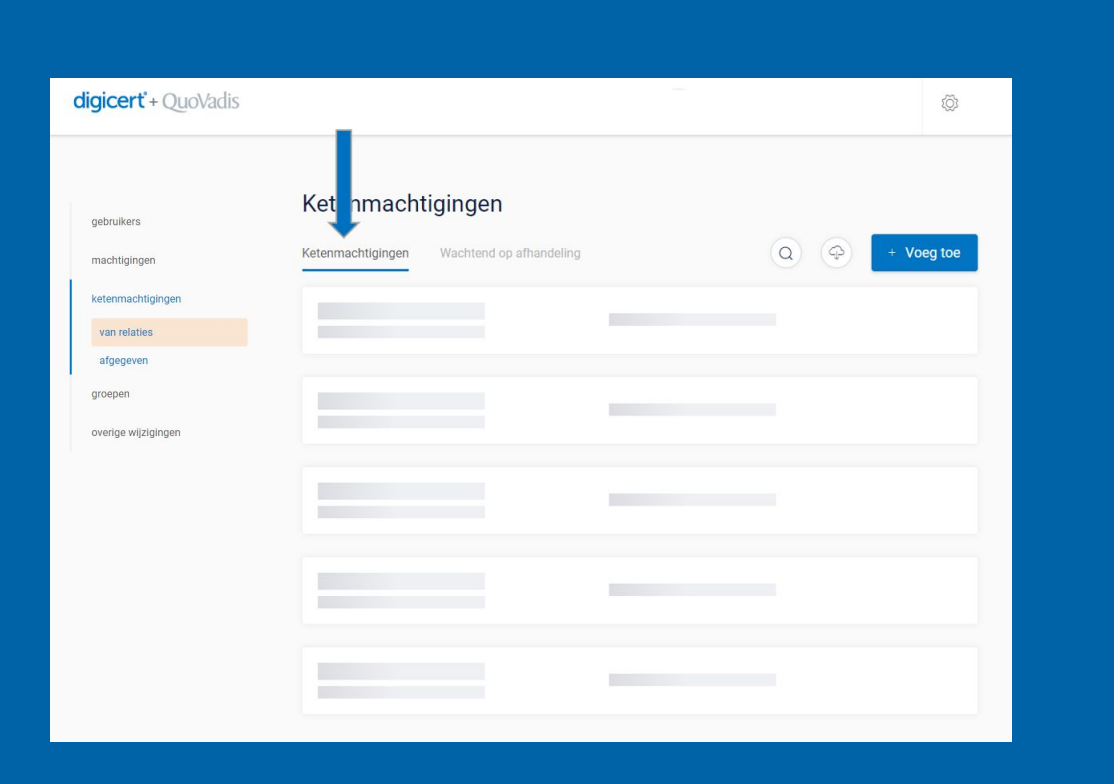

# Overige zaken

- 1. Spoedprocedure
- 2. Referentie wijzigen
- 3. Gebruiker toevoegen of verwijderen bij actieve ketenmachtiging
- 4. Optie ketenmachtiging aanvragen bij één bedrijf
- 5. Ketenmachtiging via andere leverancier
- 6. Verlengen van een ketenmachtiging
- 7. Verwijderen van actieve ketenmachtiging

Het kan natuurlijk voorkomen dat een ketenmachtiging nog niet is verwerkt door QuoVadis en u als intermediair met spoed moet kunnen inloggen met een ketenmachtiging voor uw relatie.

U kunt via deze pagina een spoedaanvraag indienen. U (of uw relatie) kan vóór 14:00 uur op een werkdag de overeenkomt + kopie ID bewijs volgens instructies uploaden en wij verwerken het dezelfde dag nog.

Aan de spoedprocedure zijn extra kosten verbonden: per ketenmachtiging wordt er €10,- extra in rekening gebracht.

Om een referentienummer te wijzigen, moet u de desbetreffende ketenmachtiging opzoeken en openen.

Door op het pennetje achter 'referentie' te klikken kunt u het referentienummer wijzigen.

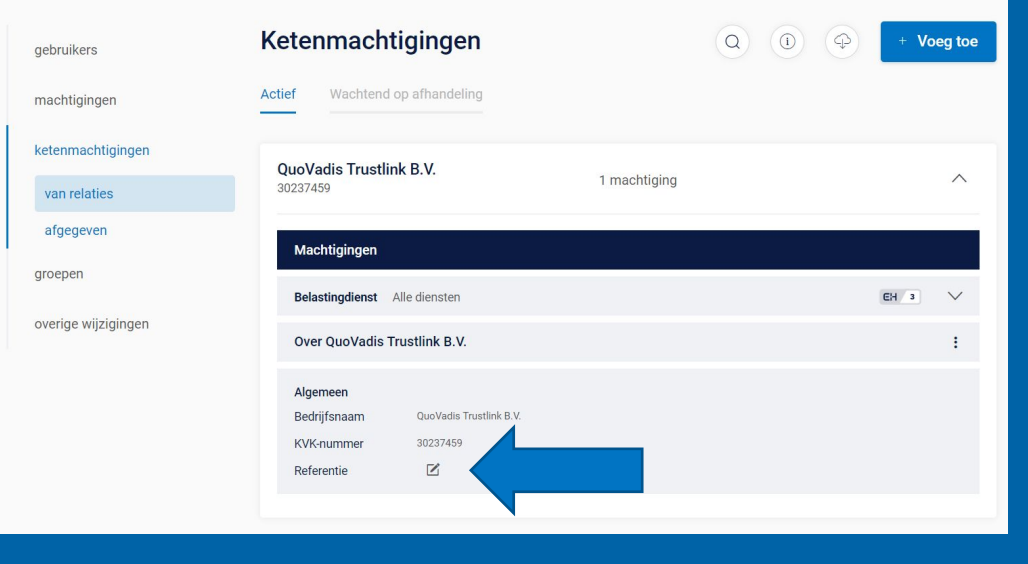

### Vervolgens wijzigt u hier het gewenste referentienummer en bevestigt deze.

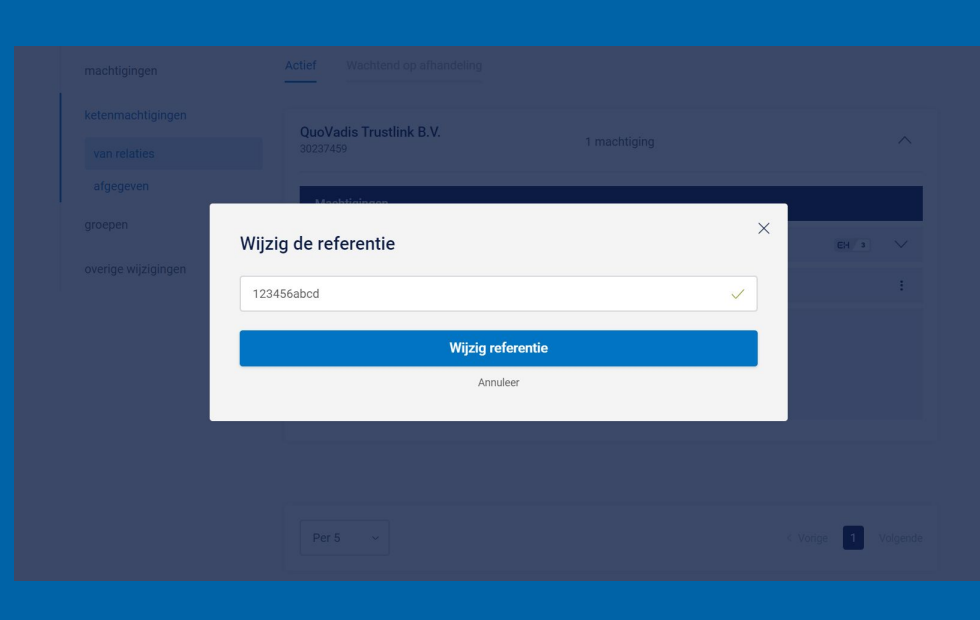

#### Na het bevestigen ziet u dat het referentienummer is gewijzigd.

U kunt bovenin het scherm op het vergrootglas klikken en zoeken op het referentienummer. Dan komt direct de ketenmachtiging naar boven die verbonden is aan dit nummer.

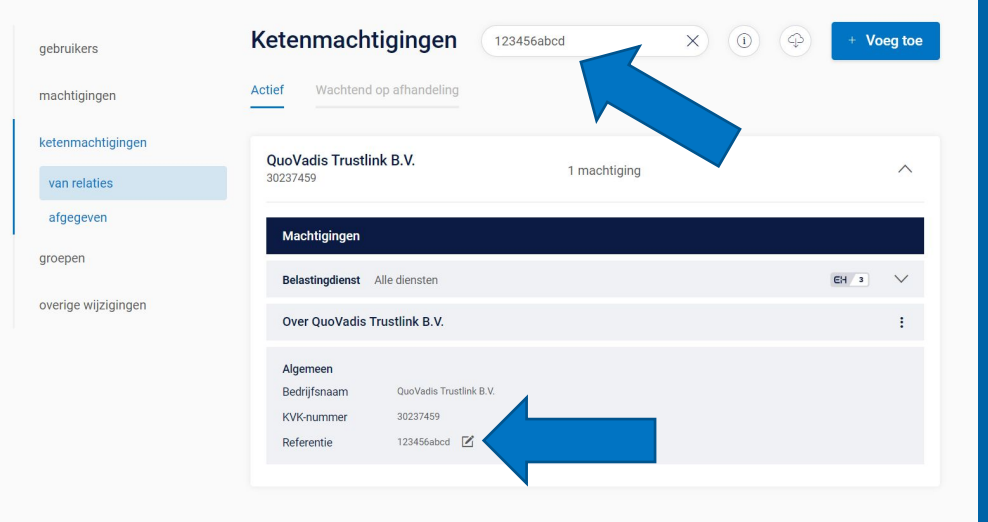

Wanneer u al een actieve ketenmachtiging hebt en u wilt daar een gebruiker aan toevoegen, dan is dat mogelijk in het menu 'actieve ketenmachtigingen'. De gebruiker die u wilt toevoegen heeft eHerkenning niveau 3 nodig.

- U opent de actieve ketenmachtiging
- Vervolgens drukt u onderin op het knopje 'Voeg gebruiker toe'.
	- Hier kunt u gebruikers apart toevoegen, of een gebruikersgroep.

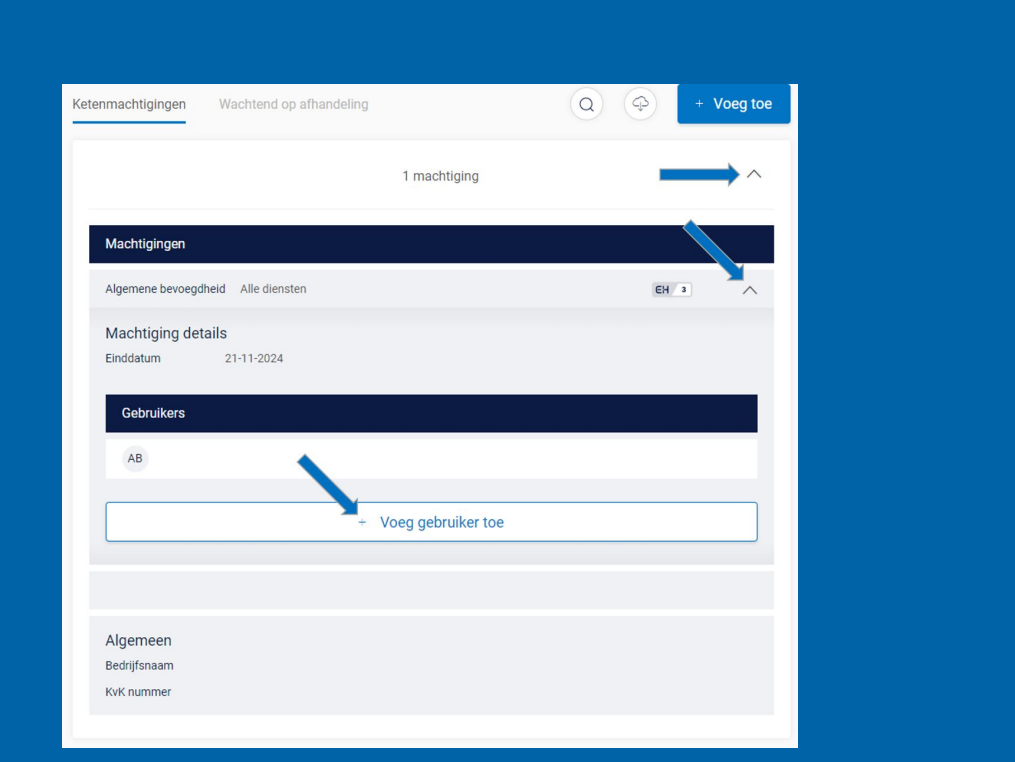

- Selecteer de gebruiker(s) die u toe wilt voegen.
- Vervolgens drukt u onderin op het knopje 'Voeg gebruiker toe'.

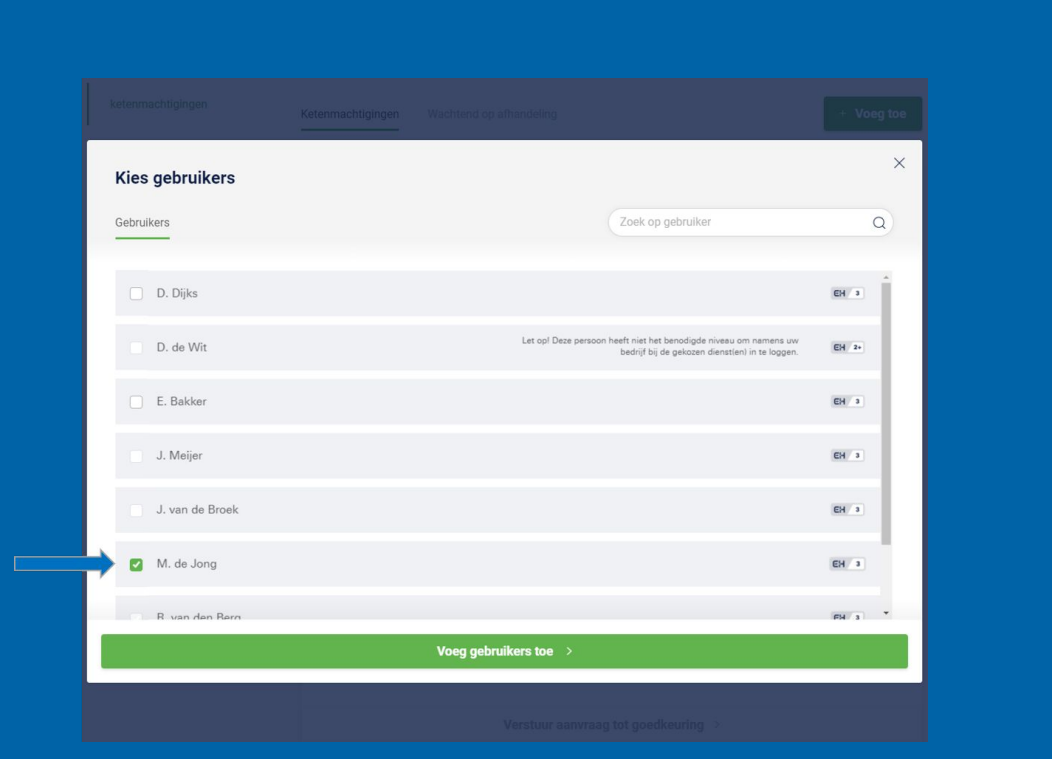

Als u de stappen goed hebt doorlopen, dan krijgt u de bevestiging dat de gebruiker inderdaad is toegevoegd aan de ketenmachtiging.

#### **Verwijderen gebruiker**

Als u een gebruiker wilt verwijderen bij een actieve ketenmachtiging, dan klikt u naast de naam op de prullenbak.

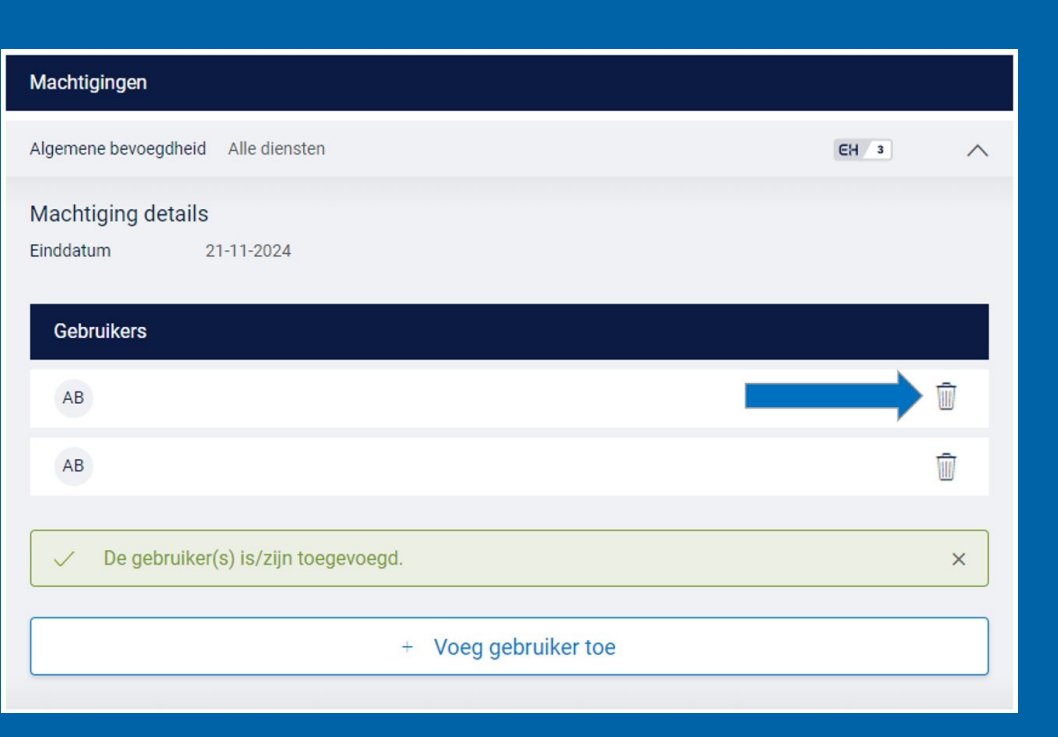

Ga in het menu naar 'groepen' en zoek de groep op waar u een gebruiker uit wilt verwijderen. Open deze groep en zoek de gebruiker die u wilt verwijderen uit deze groep.

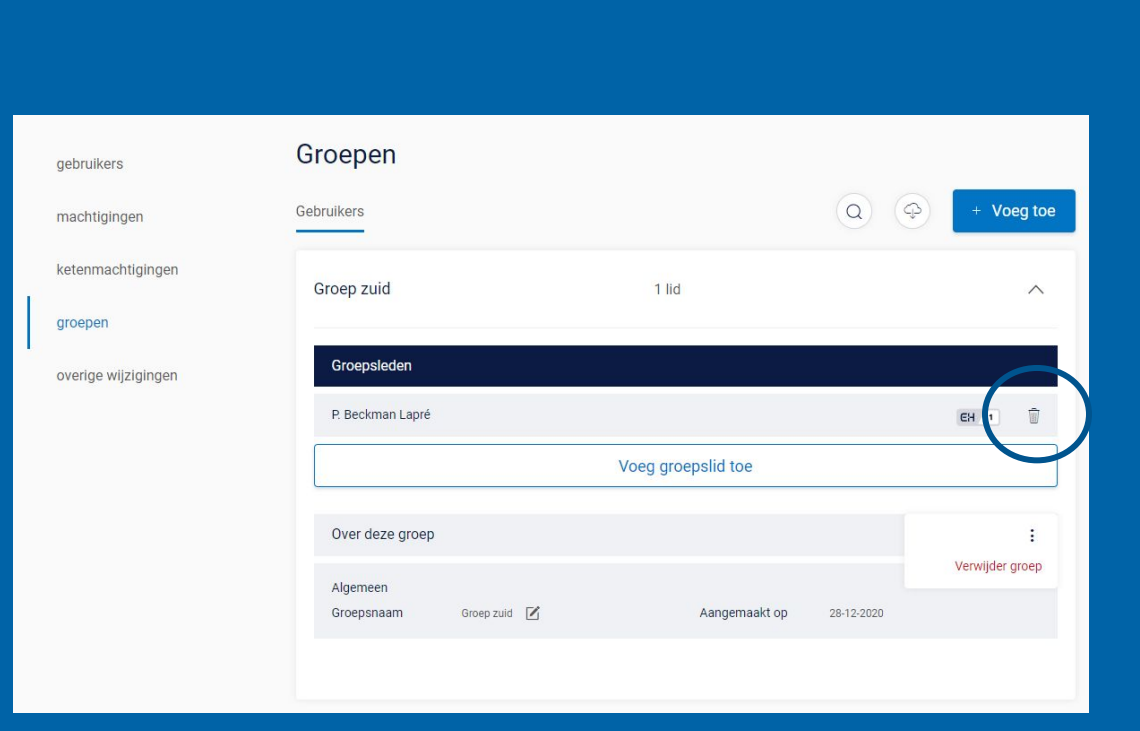

## Ketenmachtiging aanvragen bij één bedrijf

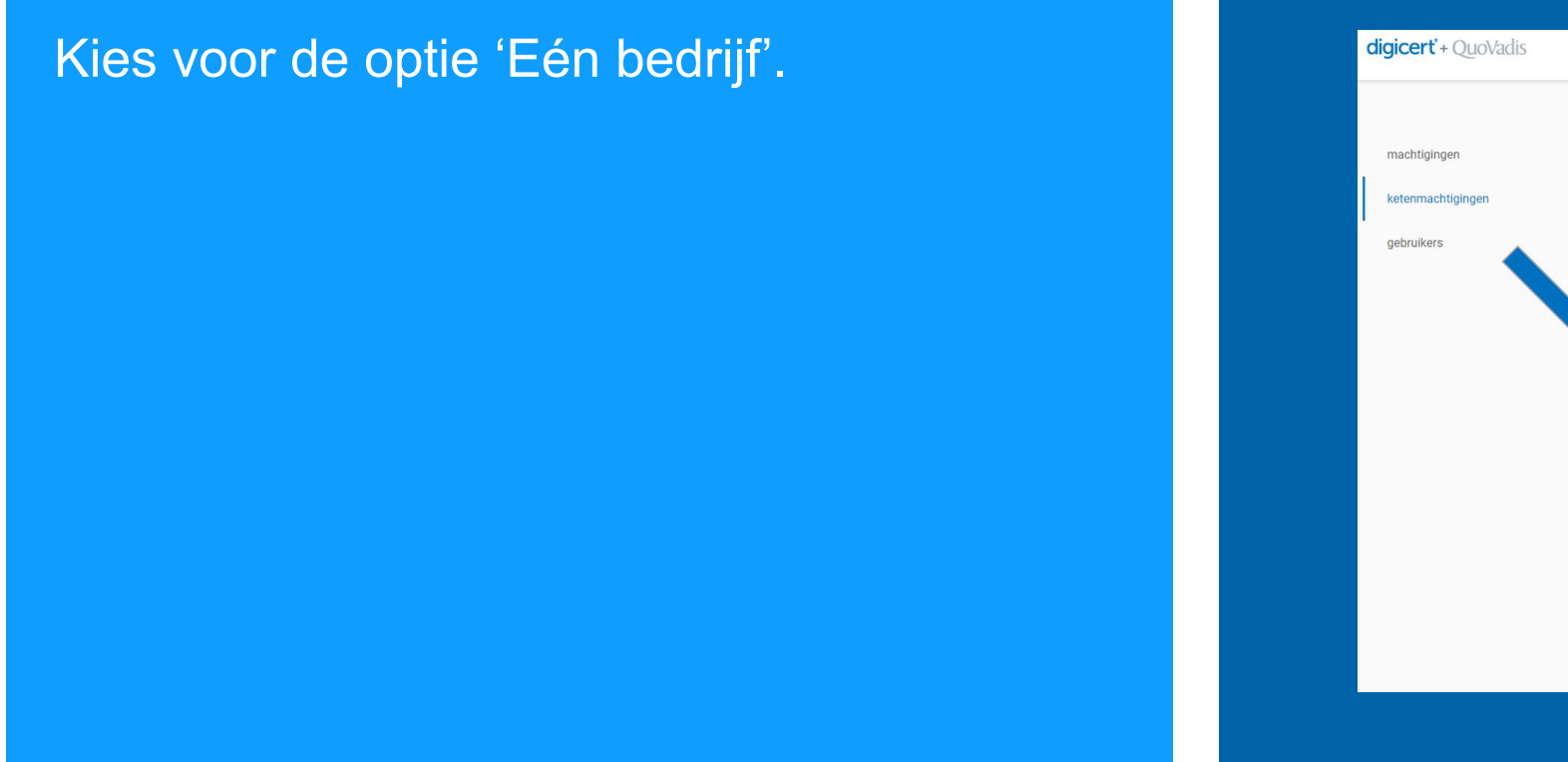

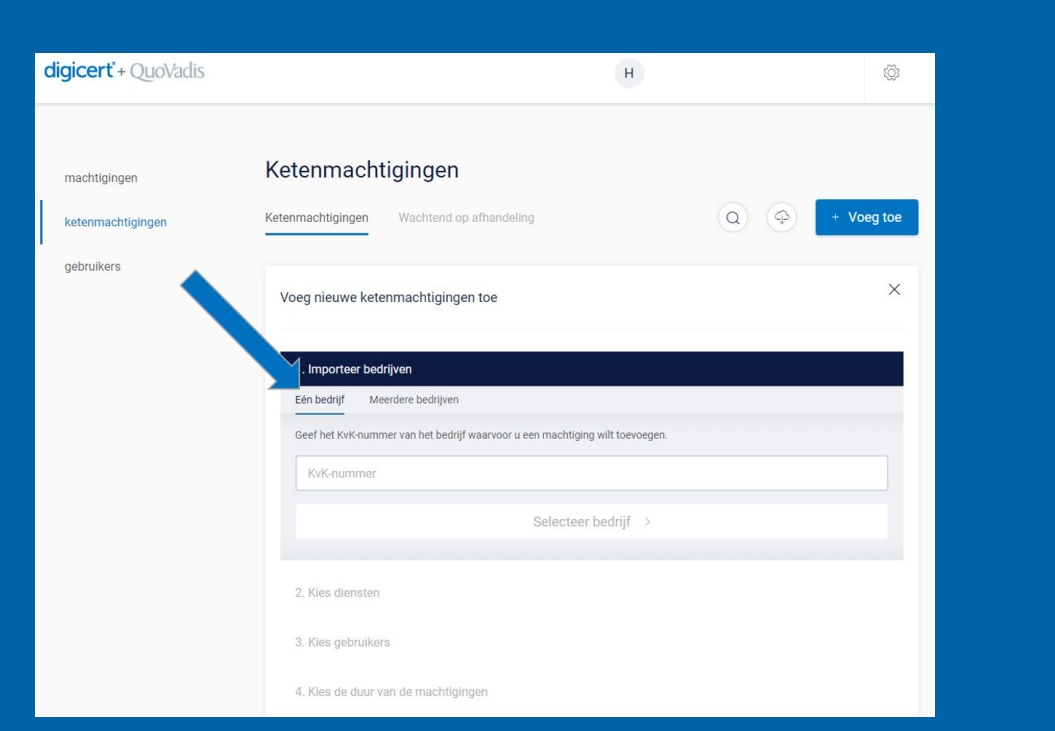

## Ketenmachtiging aanvragen bij één bedrijf

- Doorloop de stappen zoals eerder beschreven om een ketenmachtiging aan te vragen.
- Druk vervolgens op 'Verstuur aanvraag tot goedkeuring' om de aanvraag af te ronden.

**Maar let op**: de knop 'ik heb al goedkeuring ontvangen' is iets heel anders. Via deze knop kunt u namelijk een ketenmachtiging vastleggen die u heeft ontvangen vĭa een andere leverancier van eHerkenning. Lees hier meer over op de volgende pagina.

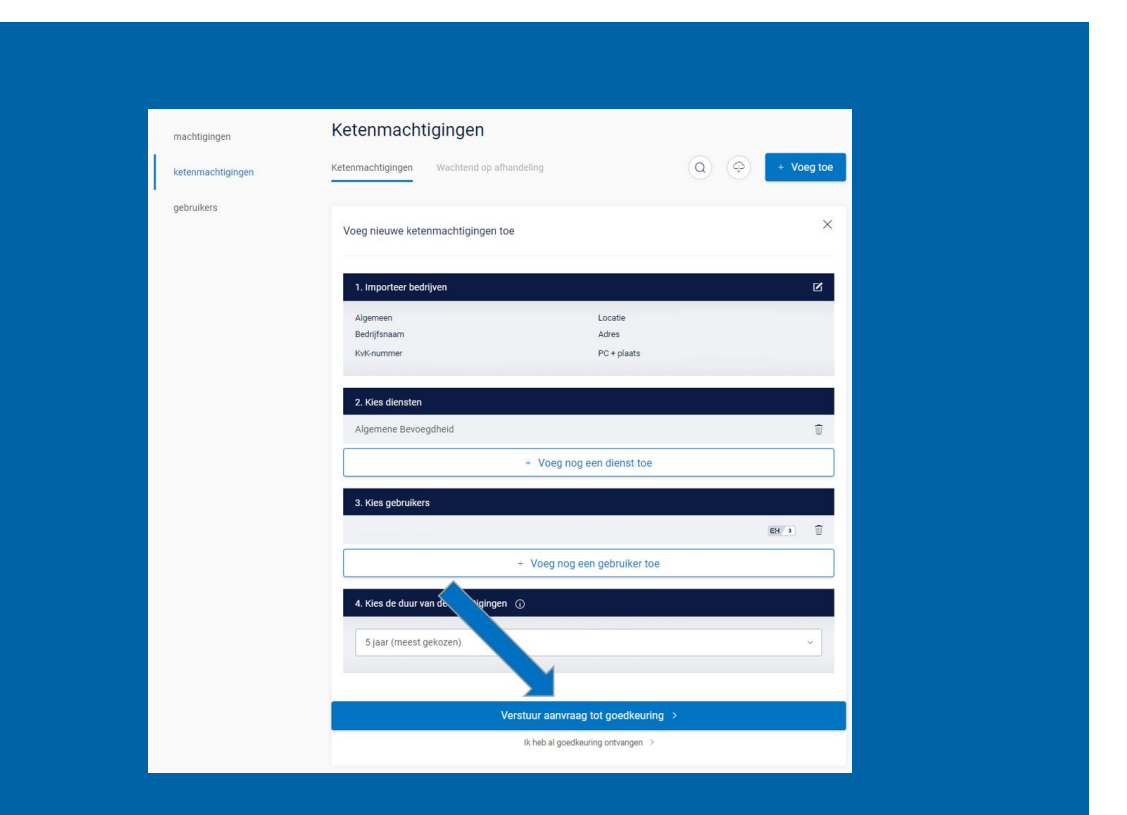

Het eHerkenningstelsel maakt het mogelijk voor de relaties van een intermediair om hun ketenmachtiging elders te registreren. Dus niet bij de leverancier van eHerkenning waarmee de intermediair zelf werkt.

We onderscheiden hierbij 2 varianten:

- **• Variant 1:** Intermediair heeft een contract uitgestuurd via de beheerapplicatie van QuoVadis en de relatie heeft deze ketenmachtiging al bij een (andere) leverancier van eHerkenning geregistreerd.
	- Functie om ketenmachtiging als goedgekeurd te verwerken.
- **• Variant 2:** Relatie heeft nog geen contract uitgestuurd door de intermediair en geeft spontaan een ketenmachtiging af via een (andere) eHerkenning-leverancier. Deze relatie dient vervolgens handmatig toegevoegd te worden in de beheerapplicatie van QuoVadis.
	- Functie om ketenmachtiging als goedgekeurd te verwerken. Meer instructies over deze variant op de volgende pagina's.

## Variant 1: functie om ketenmachtiging als goedgekeurd te verwerken

- Ga naar het menu 'wachtend op afhandeling' en open de ketenmachtiging die u wilt verwerken als goedgekeurd.
- Druk vervolgens op de knop 'Verwerk aanvraag als goedgekeurd'.

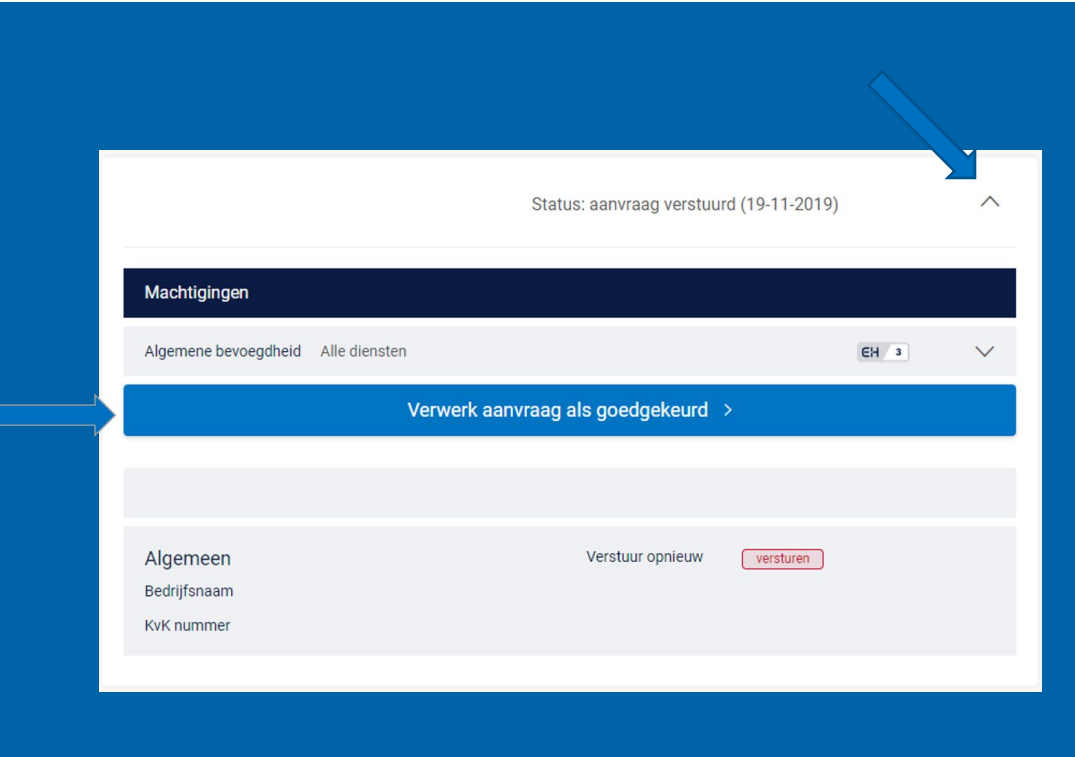

#### **Kies de organisatie waar de ketenmachtiging is vastgelegd**

Druk vervolgens op de knop 'Verwerk als goedgekeurd' om de ketenmachtiging te activeren.

Vervolgens wordt er gecontroleerd of de ketenmachtiging inderdaad bij deze organisatie is vastgelegd, als het inderdaad allemaal klopt, dan zult u vervolgens de geactiveerde ketenmachtiging kunnen gebruiken.

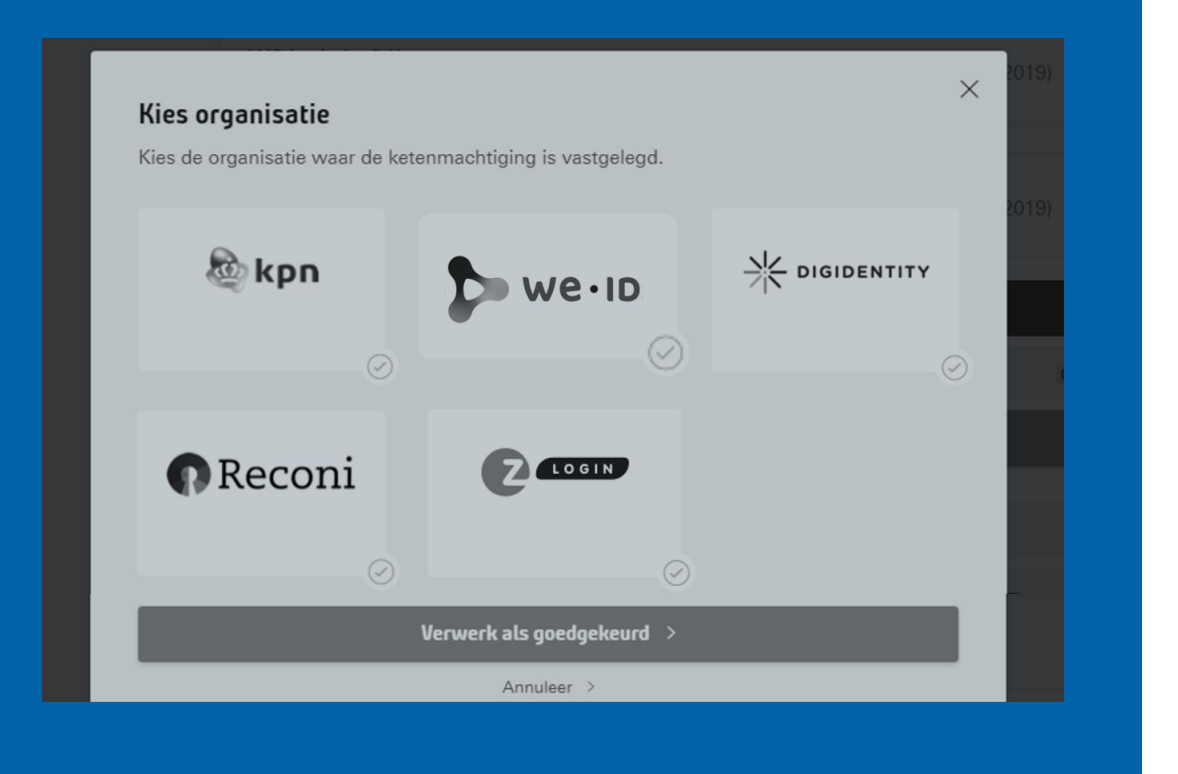

Het eHerkenningstelsel maakt het nu mogelijk dat een relatie van een intermediair hun ketenmachtiging elders registreert. Dus niet bij de leverancier van eHerkenning waarmee de intermediair zelf werkt.

### **Welke stappen moet u als intermediair dan volgen?**

**Stap 1:** Zorg dat u de volgende info van uw relatie ontvangt:

- Juiste KvK nummer van uw relatie (8-cijferig hoofdvestigingsnummer).
- Voor welke diensten heeft uw relatie u een ketenmachtiging verstrekt?
- Voor welke termijn bent u gemachtigd? (meestal 5 jaar)
- Bij welke leverancier van eHerkenning heeft de relatie de ketenmachtiging geregistreerd?

### **Stap 2: kies bedrijf**

Vul het KvK nummer in waarvoor de intermediair een ketenmachtiging wilt activeren.

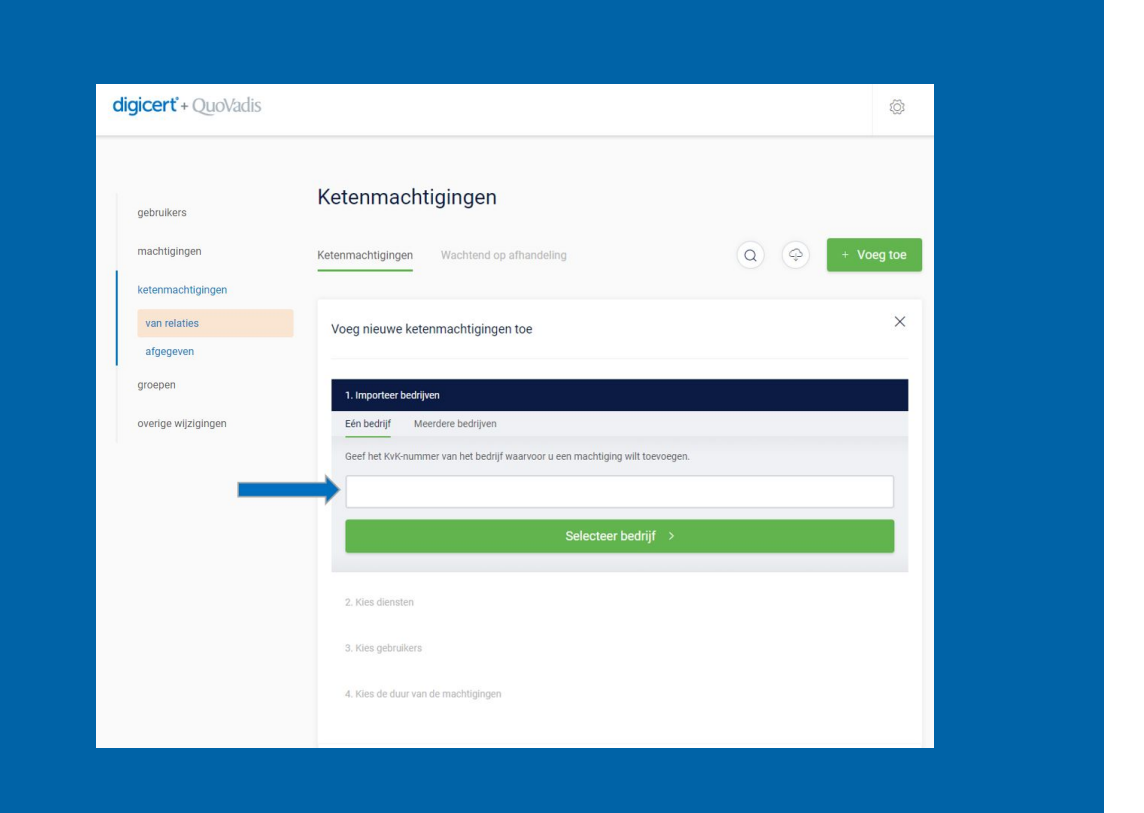

#### **Stap 3: kies diensten**

Selecteer de diensten waarvoor de relatie de intermediair heeft gemachtigd.

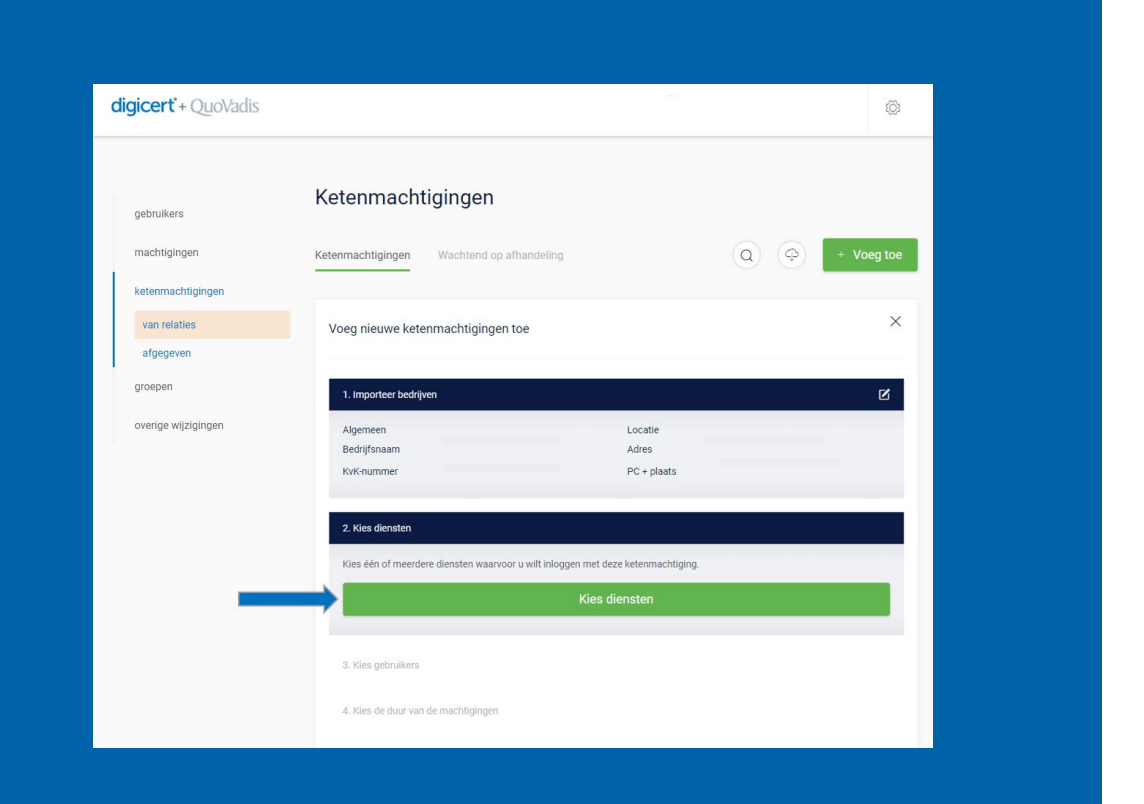

### **Stap 4: kies gebruiker**

Selecteer de gebruiker(s) die bij de intermediair mogen gaan inloggen met de ketenmachtigingen.

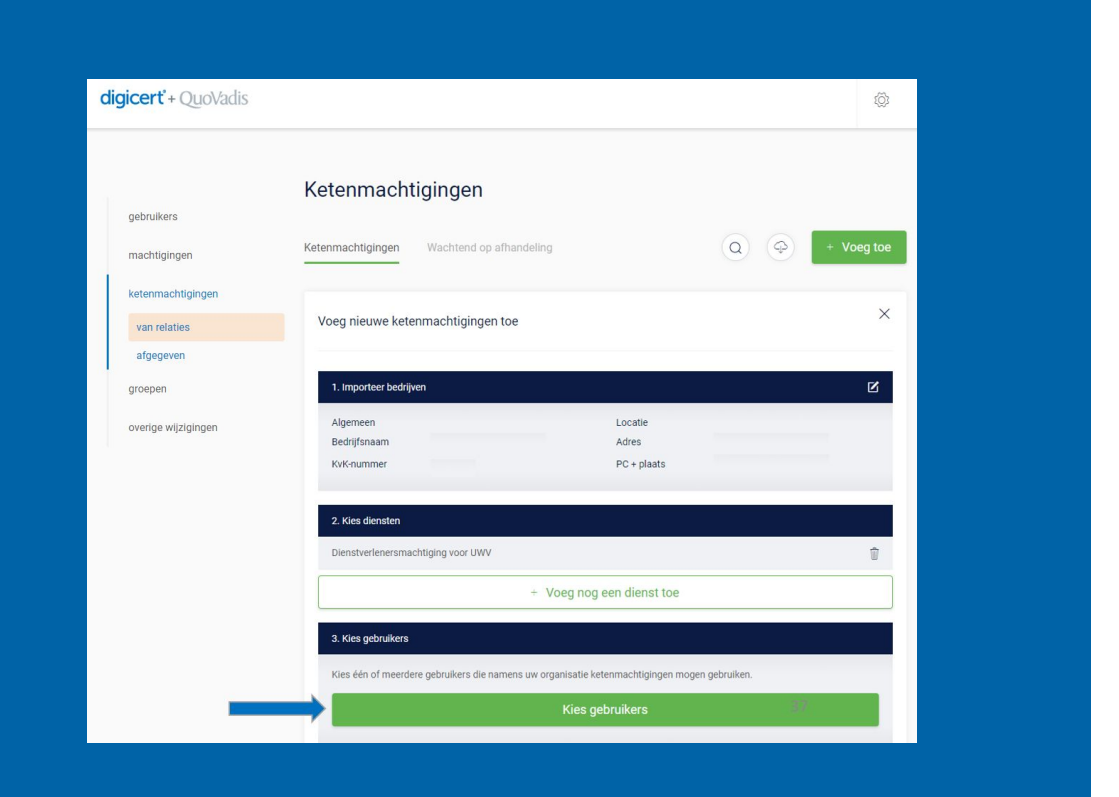

### **Stap 5: kies duur van de machtiging**

Kies hoelang de ketenmachtiging geldig is die uw relatie aan u heeft gegeven en kies vervolgens de optie '**ik heb al goedkeuring ontvangen**'.

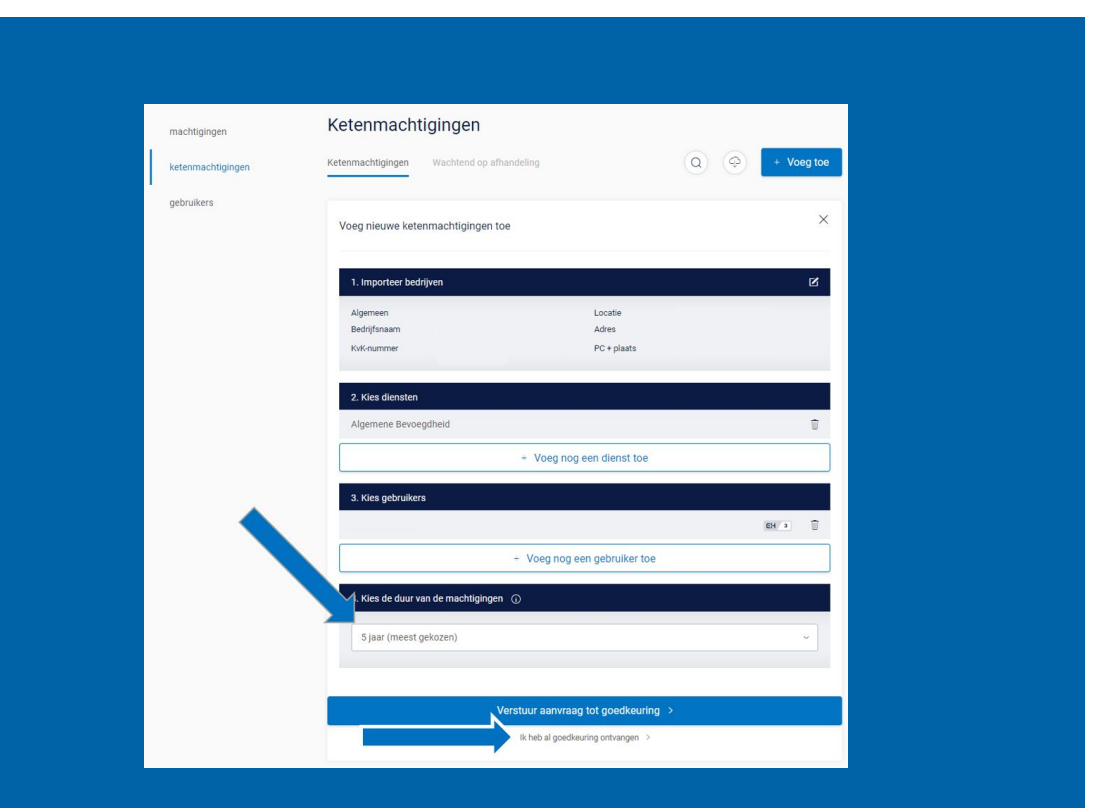

#### **Stap 6: bevestig gegevens**

Omdat in het verleden vaak onterecht op deze wijze geprobeerd is ketenmachtigingen vast te leģgeņ, vrageņ wij u via deze meldiñg om een extra bevestiging.

Deze manier van een ketenmachtiging vastleggen werkt namelijk alleen als een ketenmachtiging door uw relatie bij een andere eHerkenning-leverancier is vastgelegd.

Als u zeker weet dat dit voor u de goede optie is, klik dan op "Ja, leg de ketenmachtĭging vaṡt".

Wilt u deze ketenmachtiging verwerken als goedgekeurd?

LET OP: gebruik deze optie alleen als uw relatie een geactiveerde ketenmachtiging aan u heeft afgegeven bij een andere leverancier van eHerkenning

Annuleer >

Ja, leg de ketenmachtiging vast >

×

#### **Stap 7: kies machtigingen-register**

Omdat de ketenmachtiging bij een andere eHerkenning leverancier is vastgelegd moet u deze leverancier vastleggen.

Op het moment dat de medewerker van de intermediair met QuoVadis inlogt bij bijvoorbeeld het UWV dan wordt er in het machtigingen-register van de andere (hier vastgelegde) eHerkenning-leverancier gekeken of deze machtiging nog actief is.

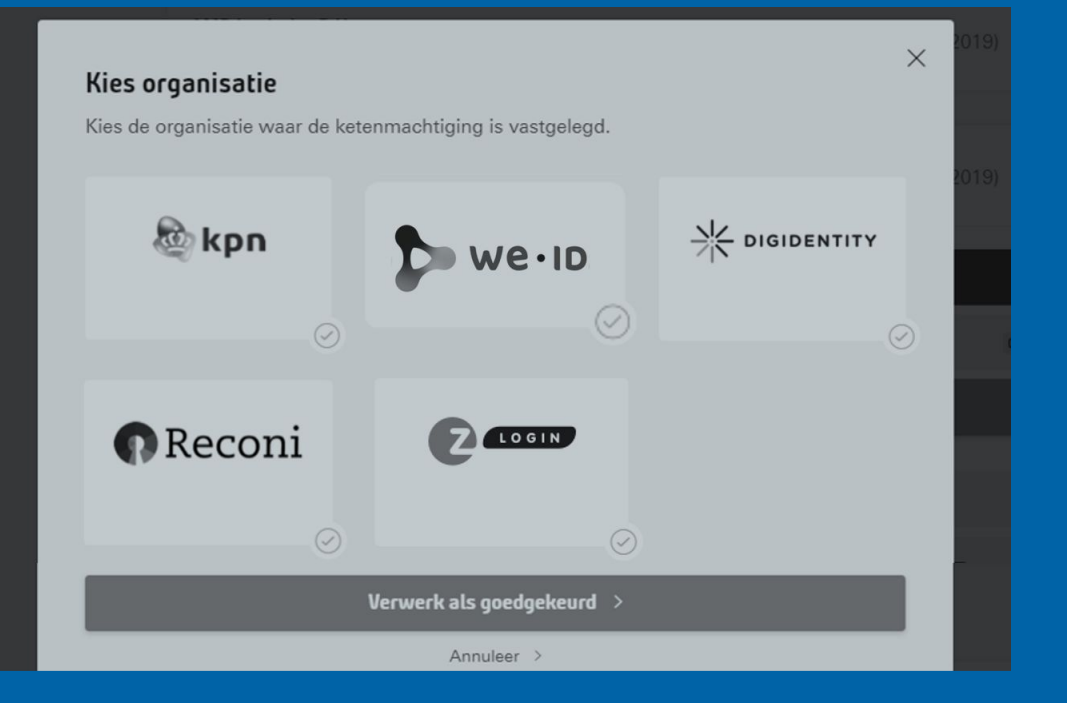

Verlengen van de ketenmachtiging kunt u eenvoudig en snel doen in de Beheerapplicatie. Als u op de link klikt; 'vraag verlenging aan'.

De optie vindt u door bij ketenmachtigingen van relaties de juiste relatie te zoeken. De link wordt twee maanden voordat de ketenmachtiging verloopt zichtbaar.

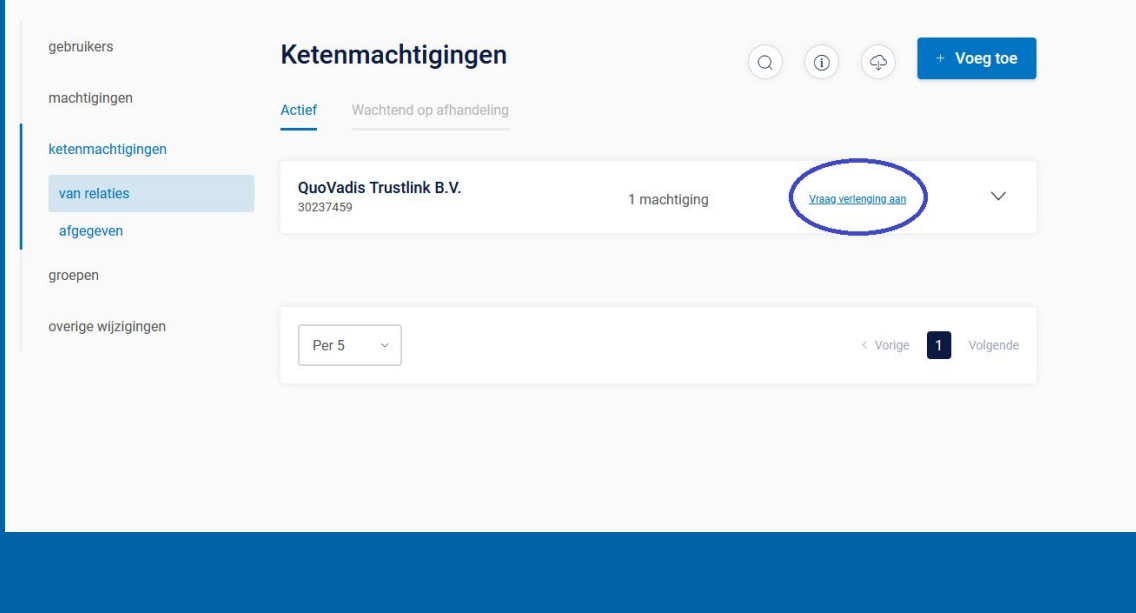

U kunt een geactiveerde ketenmachtiging verwijderen en het abonnement stopzetten. Dit doet u door de geactiveerde ketenmachtiging te openen en vervolgens voor 'verwijder bedrijf' te kiezen.

De actieve ketenmachtiging verdwijnt uit de beheerapplicatie en u kunt dan ook niet meer namens uw relatie inloggen.

Het is uw eigen verantwoordelijkheid om vervolgens uw relatie hiervan op de hoogte te stellen.

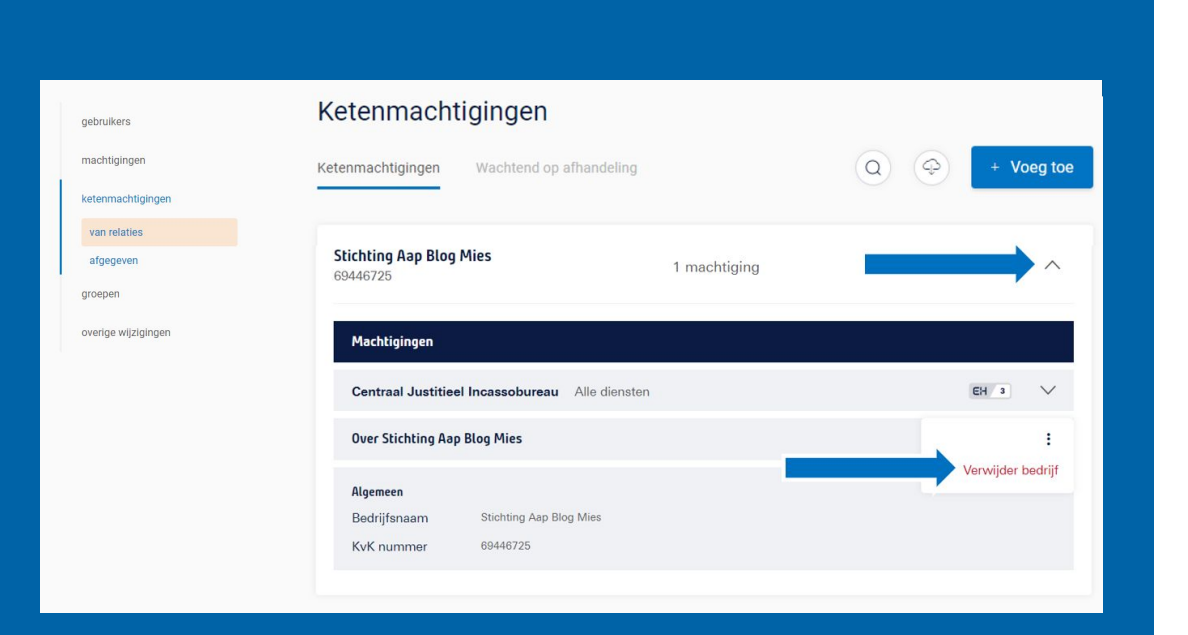

# digicert<sup>®</sup> + QuoVadis

Voor vragen: 085-0239320 commercie@qv-eherkenning. nl